### 高等学校等就学支援金オンライン申請システム e-Shien 申請者向け利用マニュアル

④ 変更手続編

「保護者等情報変更届出」「支給再開申出」を行うための専用マニュアルです。

2023年4月 文部科学省

# 目次

▶ このマニュアルでは、高等学校等就学支援金(以下、就学支援金)に 関する手続を、生徒がe-Shienで行うための手順について説明します。

マニュアルは次の4つに分かれており、本書は**「④変更手続編」**です。

- ① 共通編
	- ・・・e-Shienの概要や操作方法を説明します。
- ② 新規申請編
	- ・・・「意向登録」「受給資格認定申請」について説明します。 入学・転入時や、新たに就学支援金の申請を行う際に参照してください。
- ③ 継続届出編
	- ・・・「継続意向登録」「収入状況届出」について説明します。 毎年7月頃、就学支援金の継続に関する手続を行う際に参照してください。
- ④ 変更手続編
	- ・・・「保護者等情報変更届出」「支給再開申出」について説明します。 保護者に変更があった際や、復学により就学支援金の受給を再開する際 に参照してください。
- ⑤ 家計急変・新規申請編
	- ・・・「意向登録」「受給資格認定申請(家計急変)」について説明します。 就学支援金を受給していない状態で家計急変支援の申請を行う際に参 照してください。
- ⑥ 家計急変・継続届出編
	- ・・・ 「継続意向登録」「収入状況届出」「継続審査(1月)」について 説明します。毎年1月、7月頃、家計急変支援による高等学校等就学 支援金の継続に関する手続きを行う際に参照してください。
- ⑦ 家計急変・変更手続編
	- ・・・ 「保護者等情報変更届出(家計急変)」「支給再開申出(家計急 変)」について説明します。就学支援金を受給している状態で、家計急 変理由が生じた際や、家計急変支援を受けており保護者等情報に変 更が生じた際や、復学時に家計急変支援の申請を行う際などに参照し てください。

# 目次

本書(④変更手続編)の内容は、以下のとおりです。

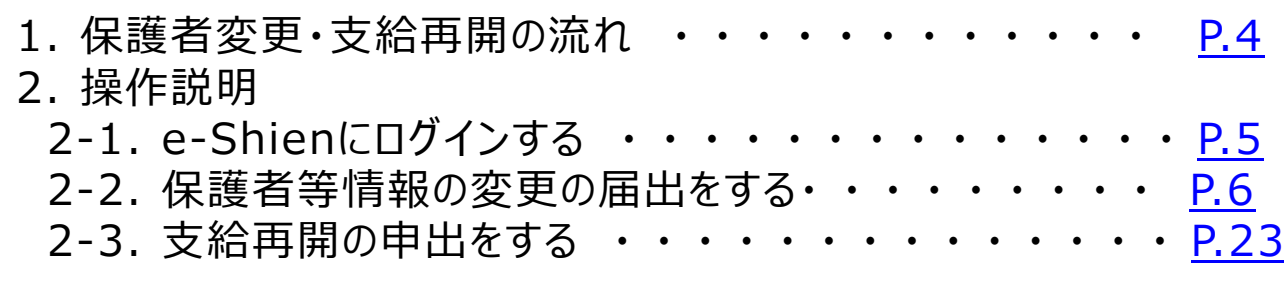

※本文中の画面表示は、令和5年4月現在のものです。

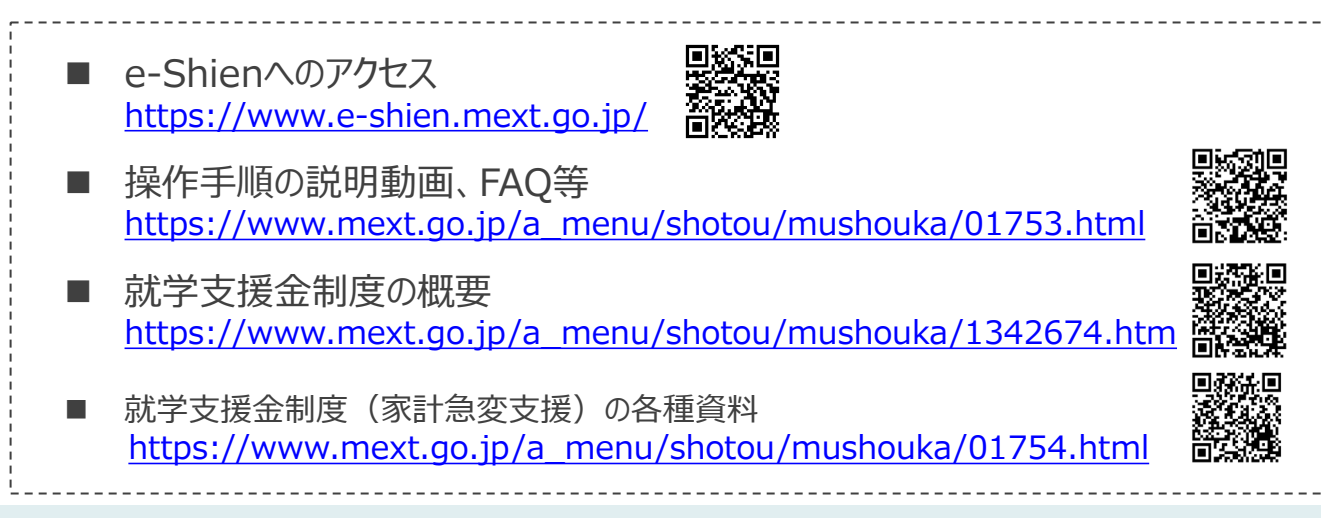

# <span id="page-3-0"></span>1. 保護者変更・支給再開の流れ

#### e-Shienを利用した保護者変更・支給再開の主な流れは以下となります。 (①共通編マニュアルの6ページと同じ記載です。)

#### **保護者等情報変更の届出 (保護者等が増える場合 <sup>等</sup>)**

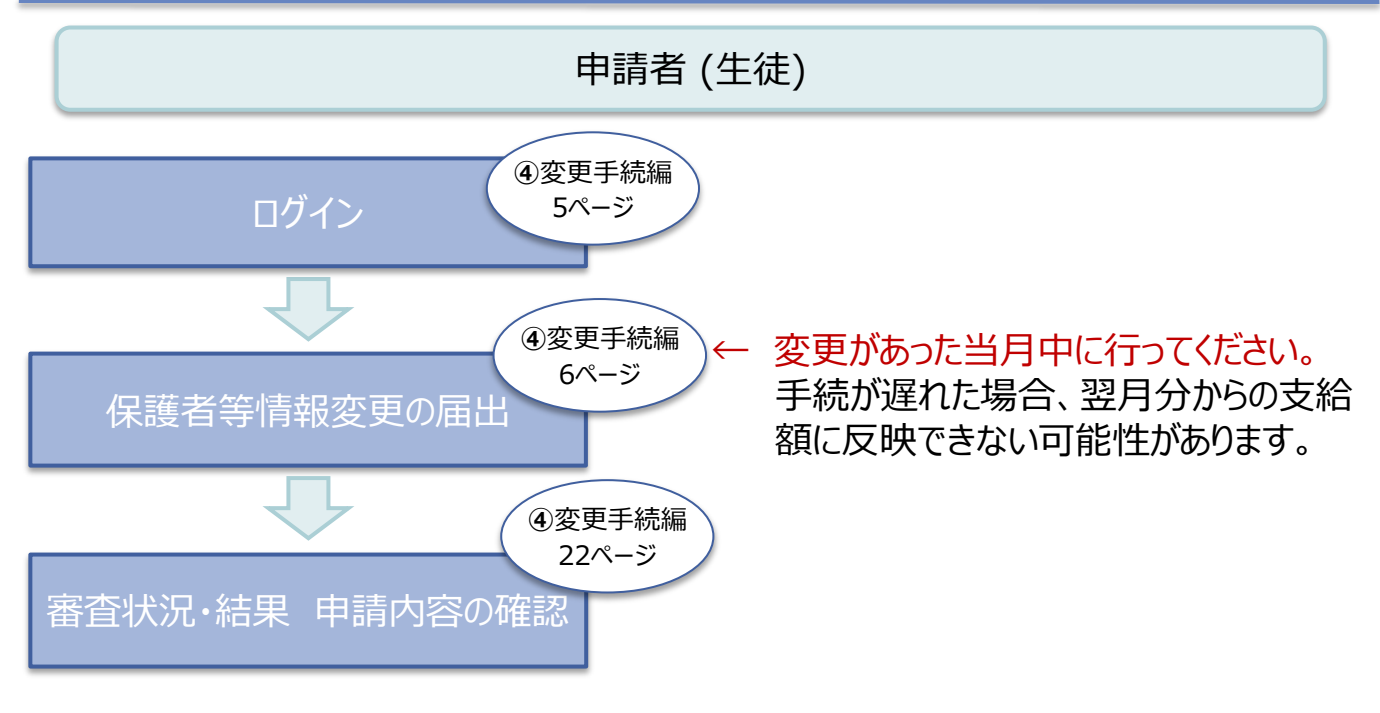

### **支給再開の申出 (復学時)**

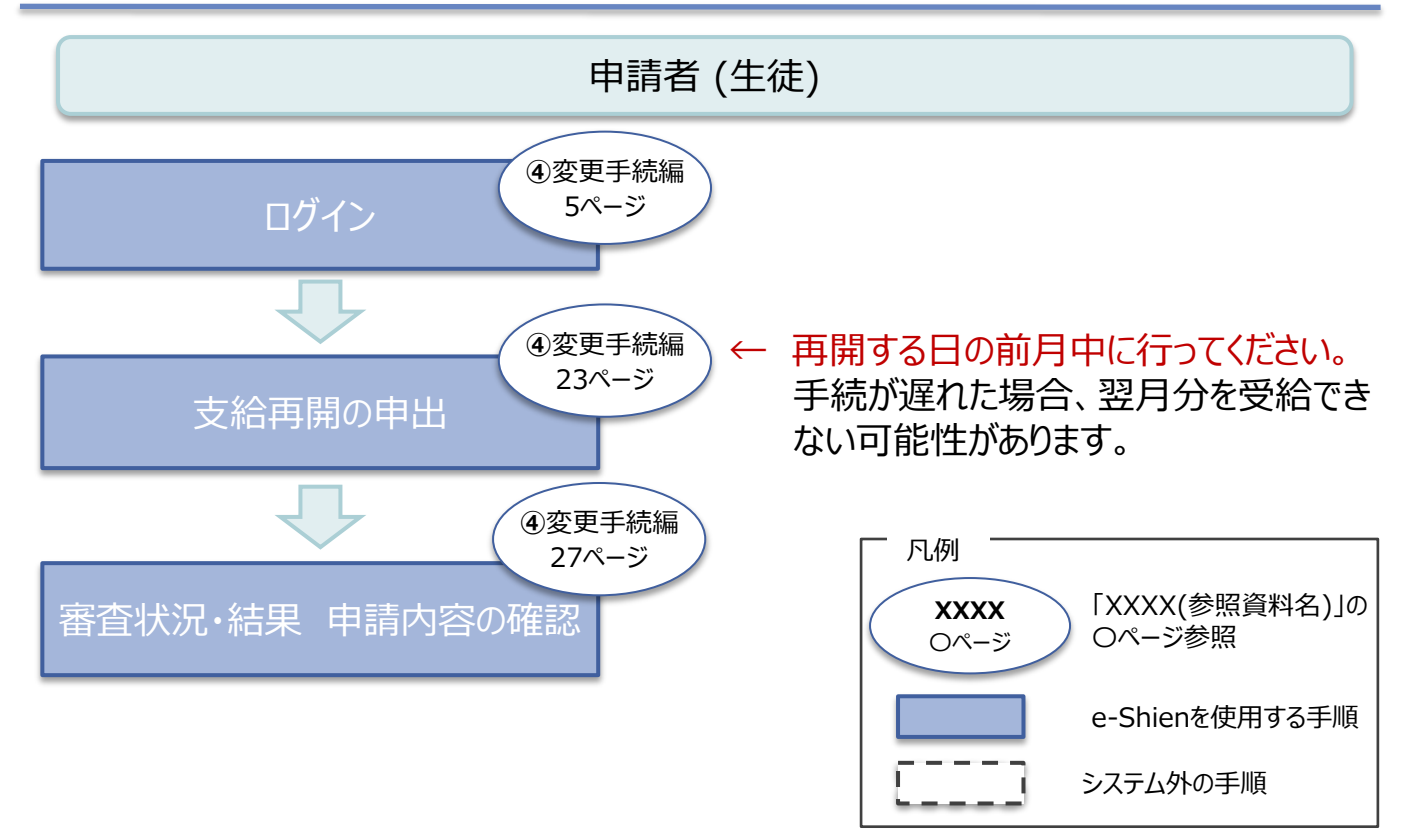

# <span id="page-4-0"></span>2. 操作説明 2-1. e-Shienにログインする

e-Shienを使用するために、システムへログインします。 ログインは、パソコン、スマートフォンから以下のURLを入力してアクセスします。以下のQRコードを読み取っ てもアクセスできます。 回答案则 交流

<https://www.e-shien.mext.go.jp/>

1

#### 1. ログイン画面

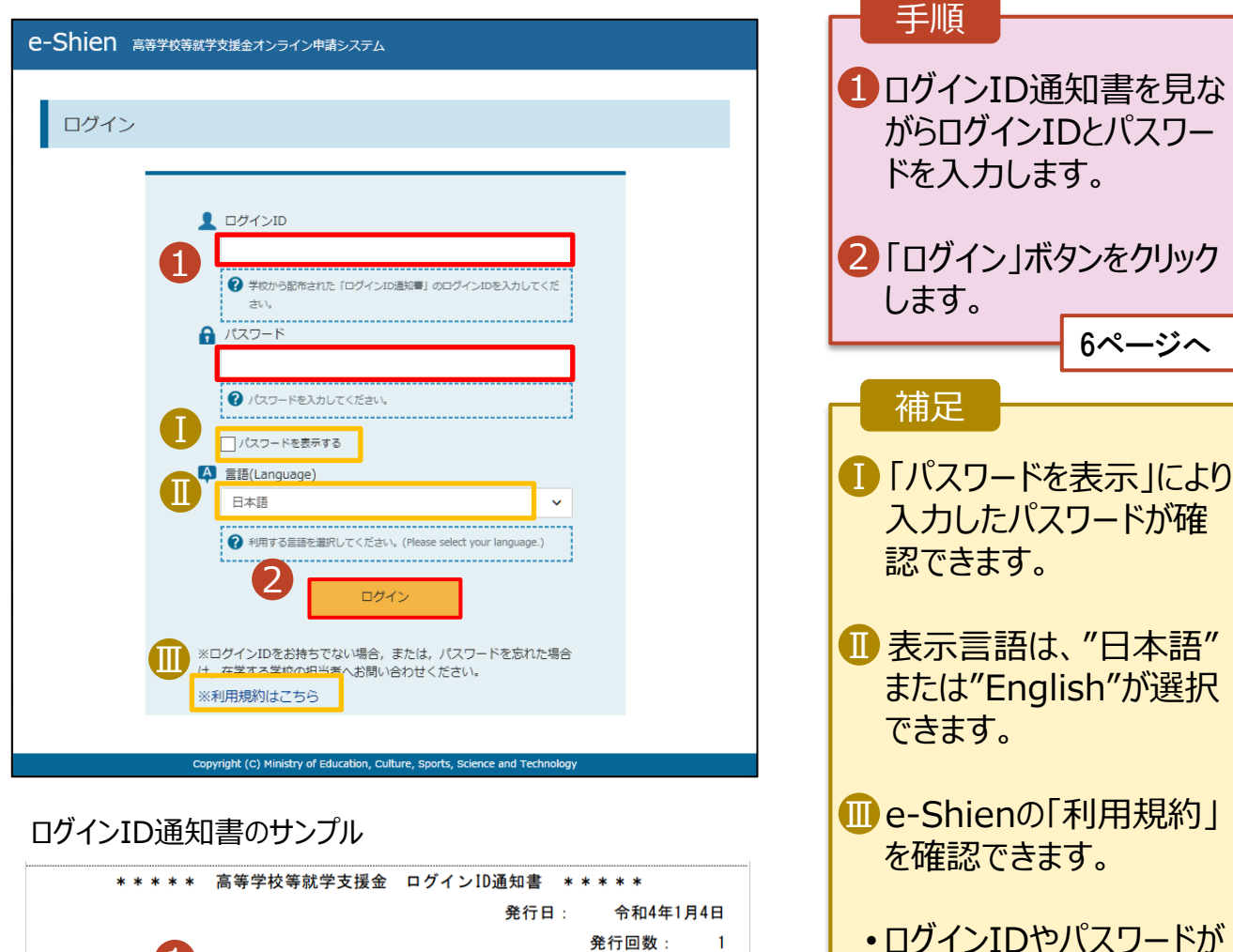

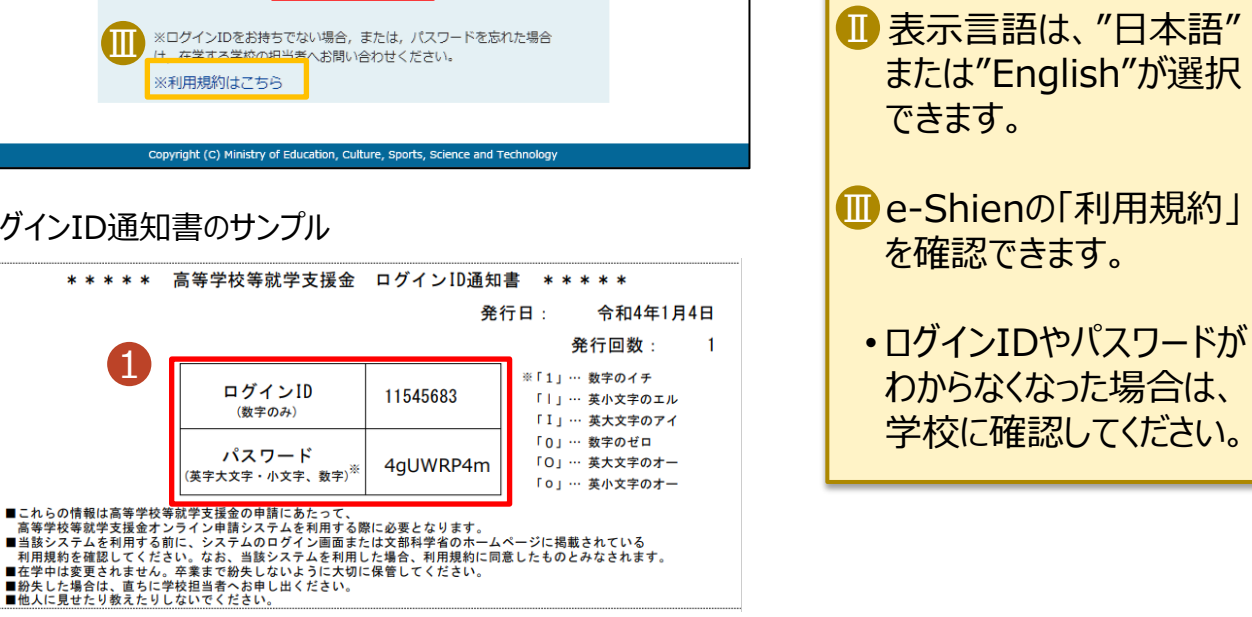

6ページへ

<span id="page-5-0"></span>保護者等情報の変更の届出を行います。

保護者等に変更があり追加・削除を行う場合や保護者等の連絡先等の情報を変更する場合、税の更正 があった場合等に保護者等情報変更の届出が必要となります。

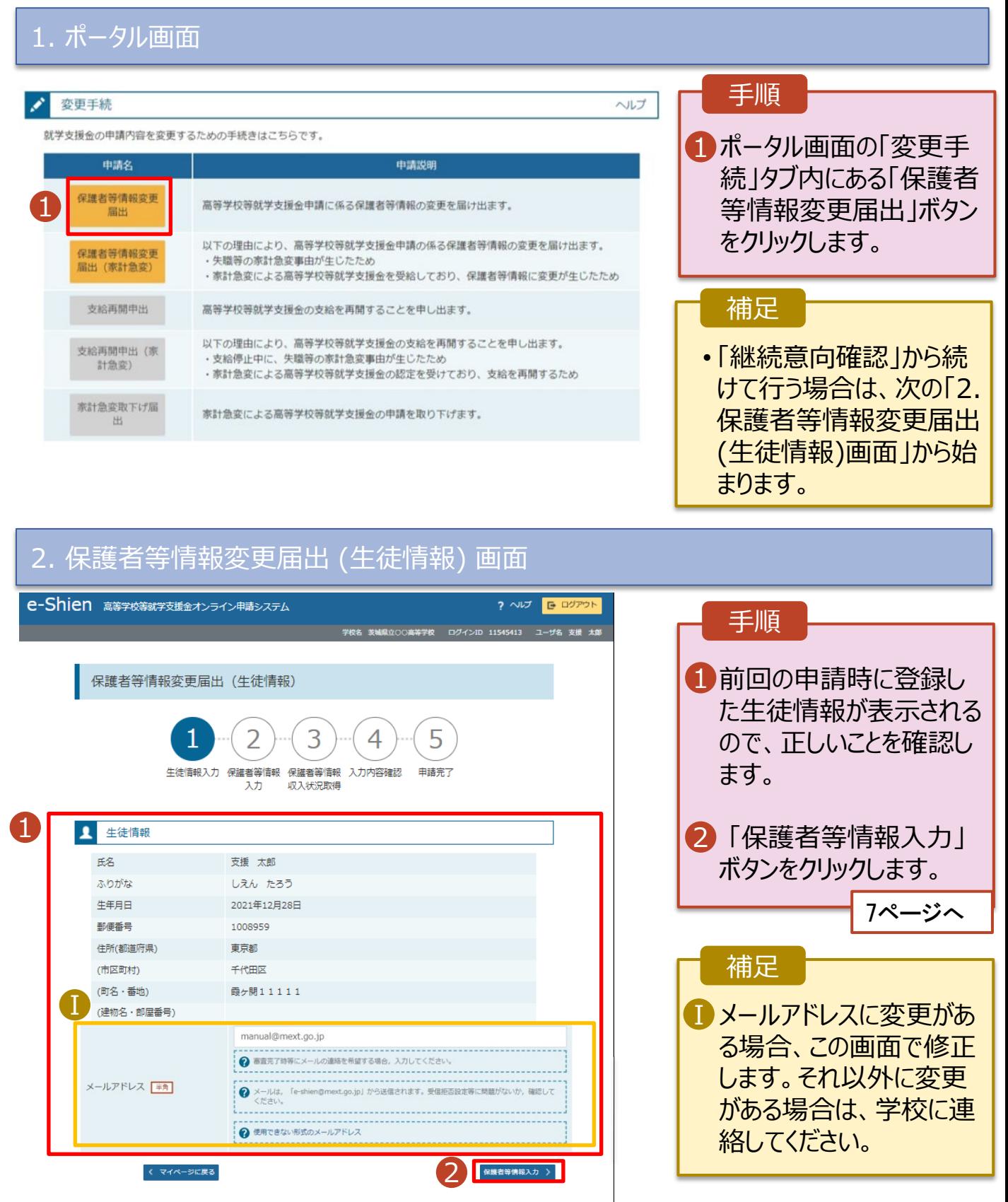

#### 3. 保護者等情報変更届出登録画面(1/8) e-Shien 高等学校等就学支援金オンライン申請システム ? ヘルプ B ログアウト 手順 学校名 茨城県立○○高等学校 - ログインID 11545413 - ユーザ名 支援 太郎 保護者等の**人数**に変更 1 保護者等情報変更届出登録 ●記入上の注意 があるかないかを選択しま す。 3 5 フ  $\overline{4}$ • 保護者等の変動(追加・削 生徒情報入力 保護者等情報 保護者等情報 入力内容確認 申請完了 入力 収入状況取得 除)がある場合 8ページへ ●● 保護者等情報の変更について 保護者等情報の変更について該当するものを選択してください。 • 保護者等の変動(追加・削 Q. 保護者等の変動(追加・削除)はありますか? 除)がない場合 1 13ページへ保護者等の変動(追加・削除)はあります。 ? 親権者の再婚により保護者等が増える場合や、未成年後見人が辞任した場合です。 保護者 (親権者) が再婚した場合に、再婚相手が生徒と養子緑組等を行わないことにより 生徒の親権者とならない場合は、当該者は、就学支援金制度における保護者には該当しません 保護者等の変動(追加・削除)はありません。 2 保護者等の変動(追加・削除)はなく、保護者等の電話番号や課税地等の情報を変更する場合です。

< マイページに戻る

入力内容確認<br>(一時保存)

Copyright (C) Ministry of Education, Culture, Sports, Science and Technology

保護者等の**変動(追加・削除)がある**場合の手順は以下のとおりです。

#### 3. 保護者等情報変更届出登録画面(2/8)

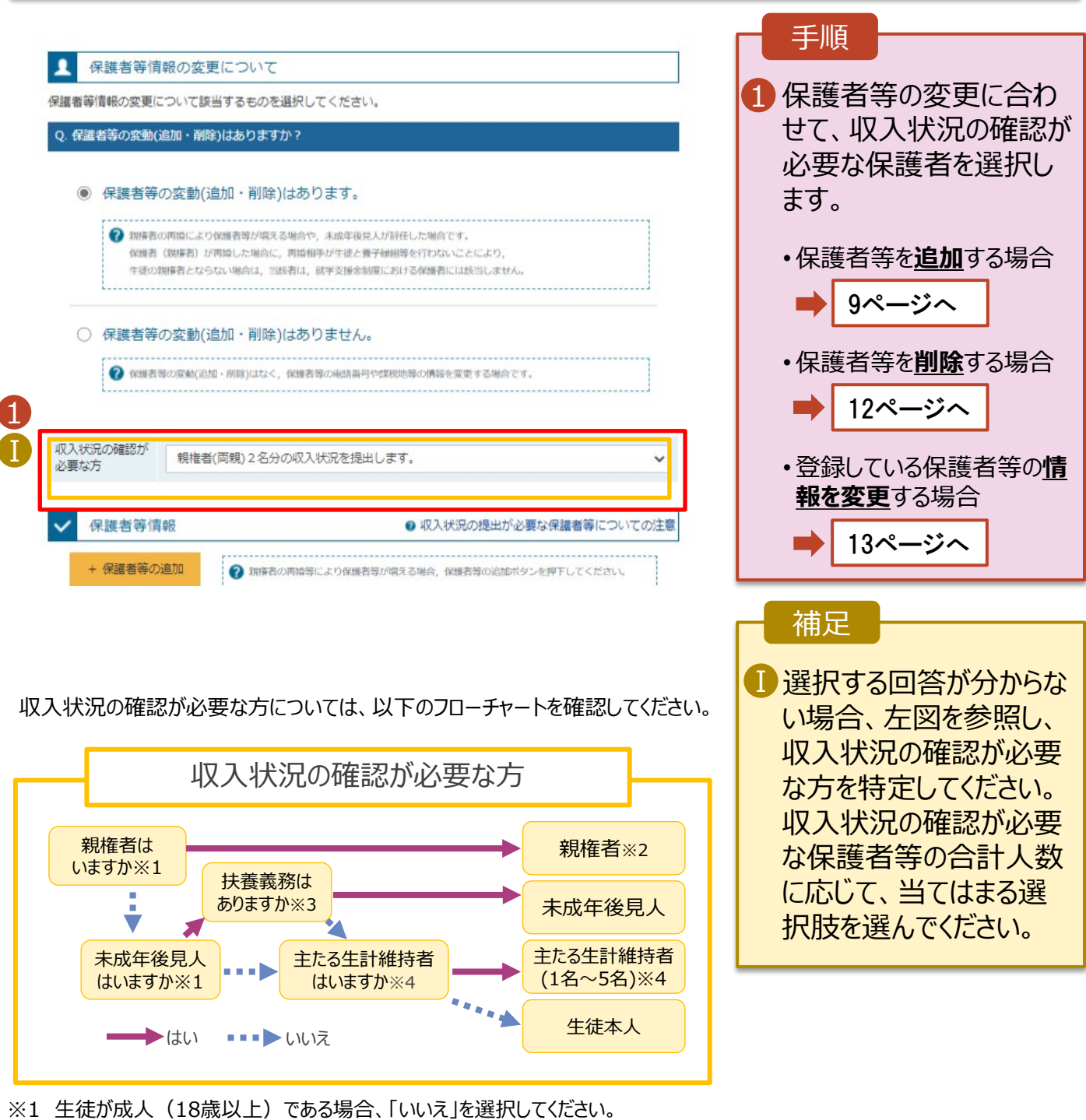

- ※2 次の場合、該当する親権者の個人番号カード(写)等の提出が不要となる場合があります。
	- ・ドメスティック・バイオレンス等のやむを得ない理由により提出が困難な場合 ・日本国内に住所を有したことがない等個人番号の指定を受けていない場合 等 詳細は、学校に御相談ください。
- ※3 親権者が存在せず、未成年後見人が選任されており、その者が生徒についての 扶養義務がある場合に「はい」を選択します。
- ※4 生徒が成人(18歳以上)であり、入学時に未成年であった場合は、未成年時 の親権者が「主たる生計維持者」に該当します。

保護者等を**追加**する場合の手順は以下のとおりです。

(例) 父、母

(例) sample@me:

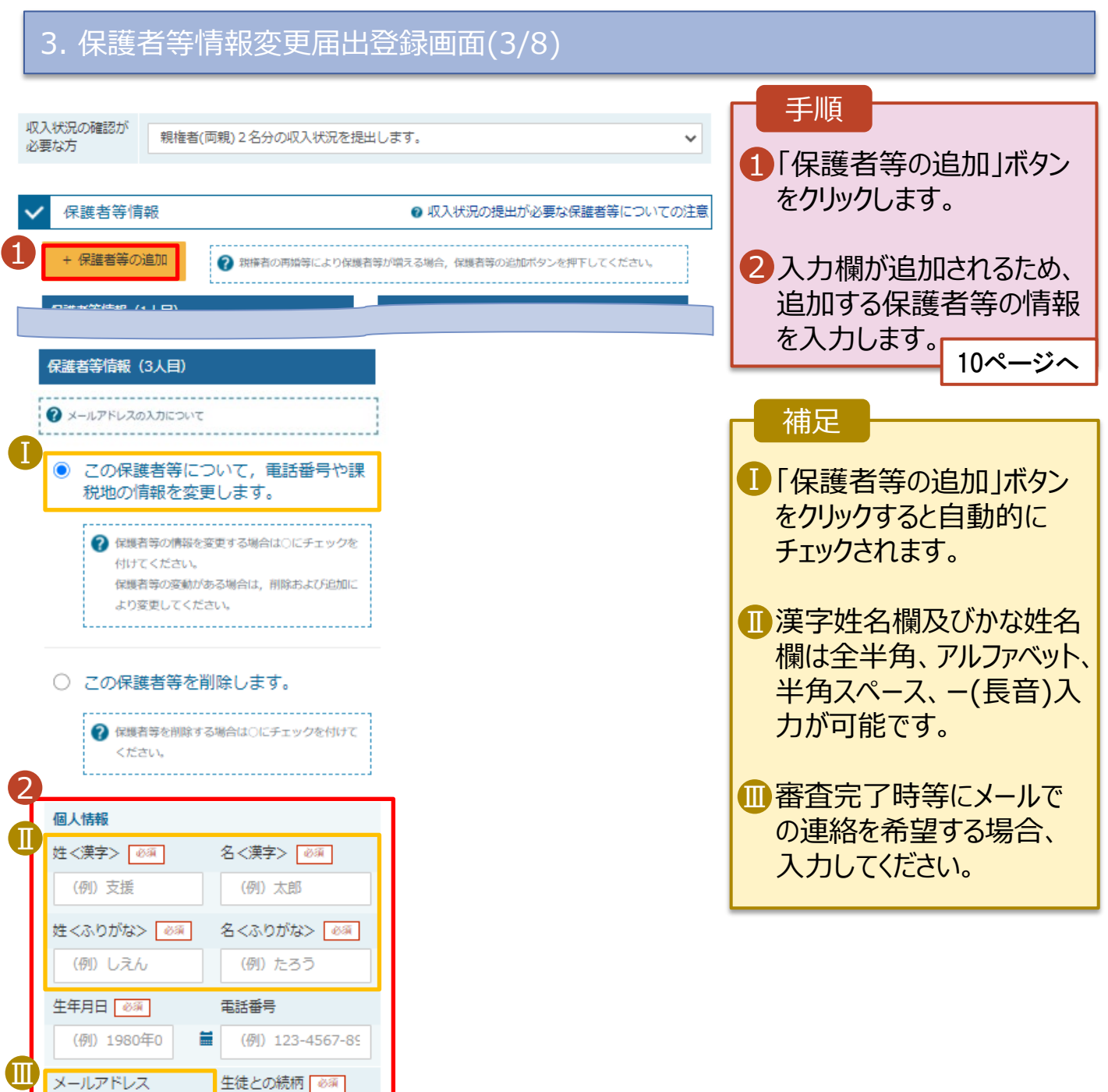

保護者等を**追加**する場合の手順は以下のとおりです。

#### 3. 保護者等情報変更届出登録画面(4/8)

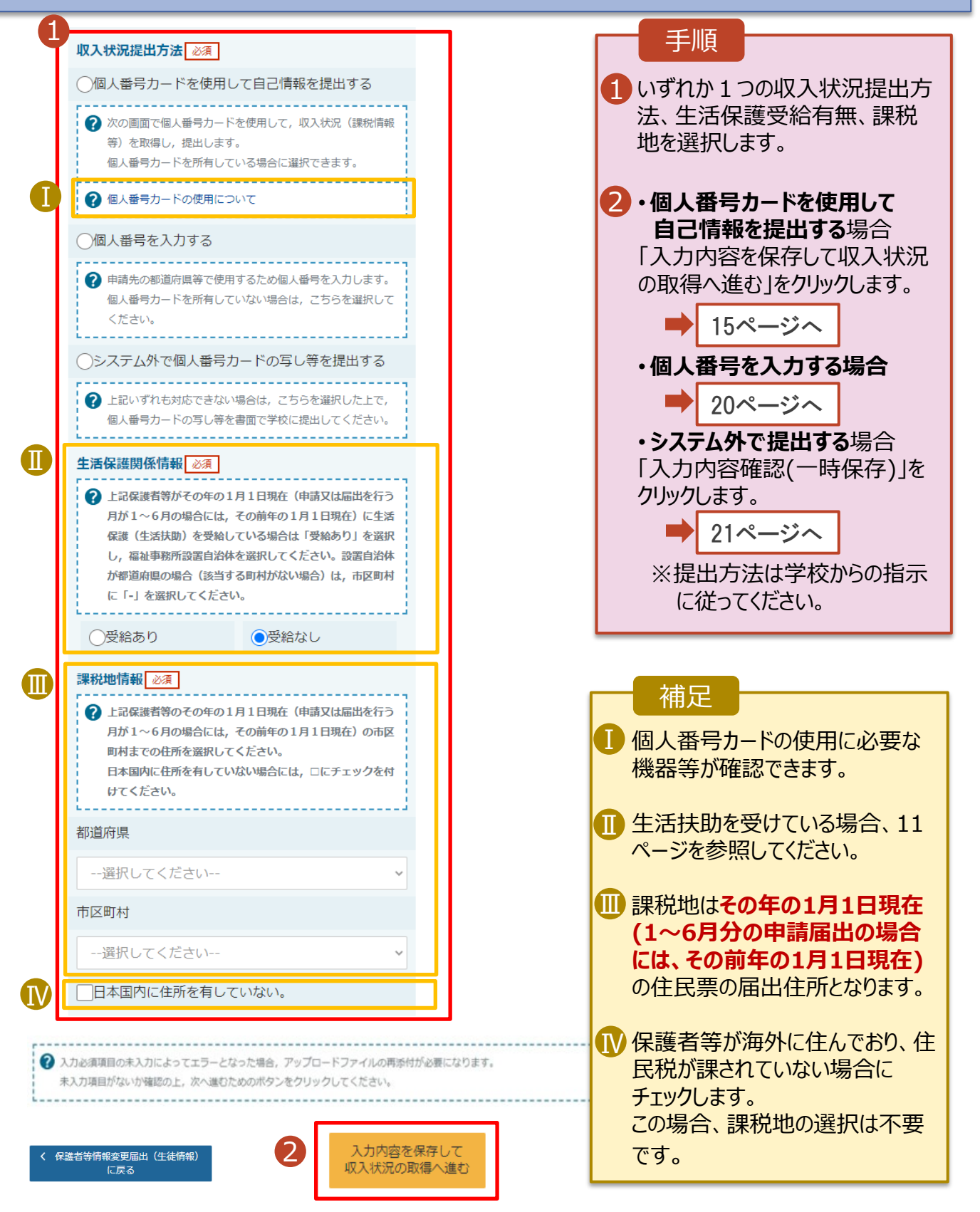

#### **生活保護(生活扶助)を受給している**場合の入力方法は以下のとおりです。

#### 3. 保護者等情報変更届出登録画面(5/8)

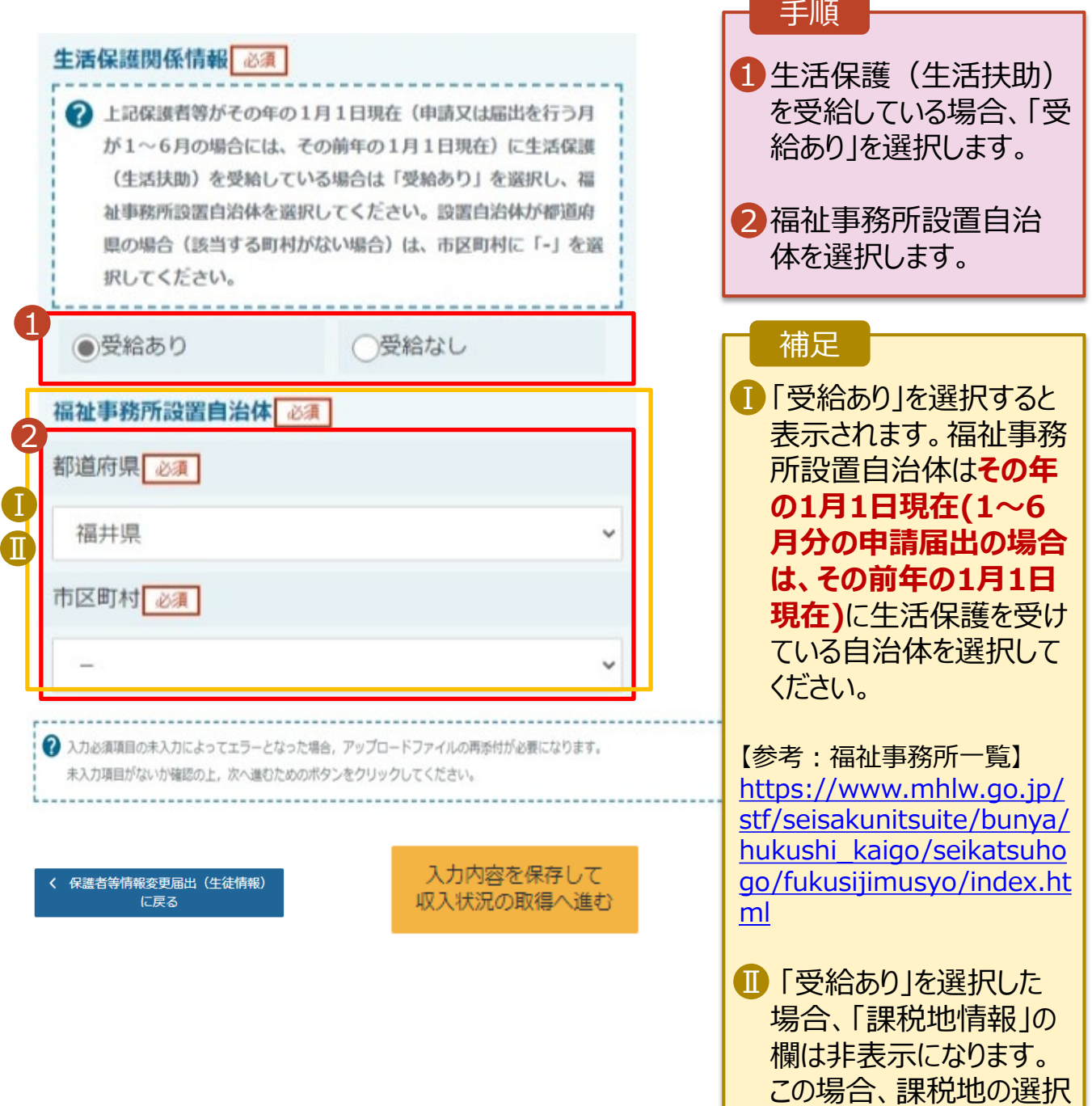

は必要ありません。

保護者等を**削除**する場合の手順は以下のとおりです。

#### 3. 保護者等情報変更届出登録画面(6/8)

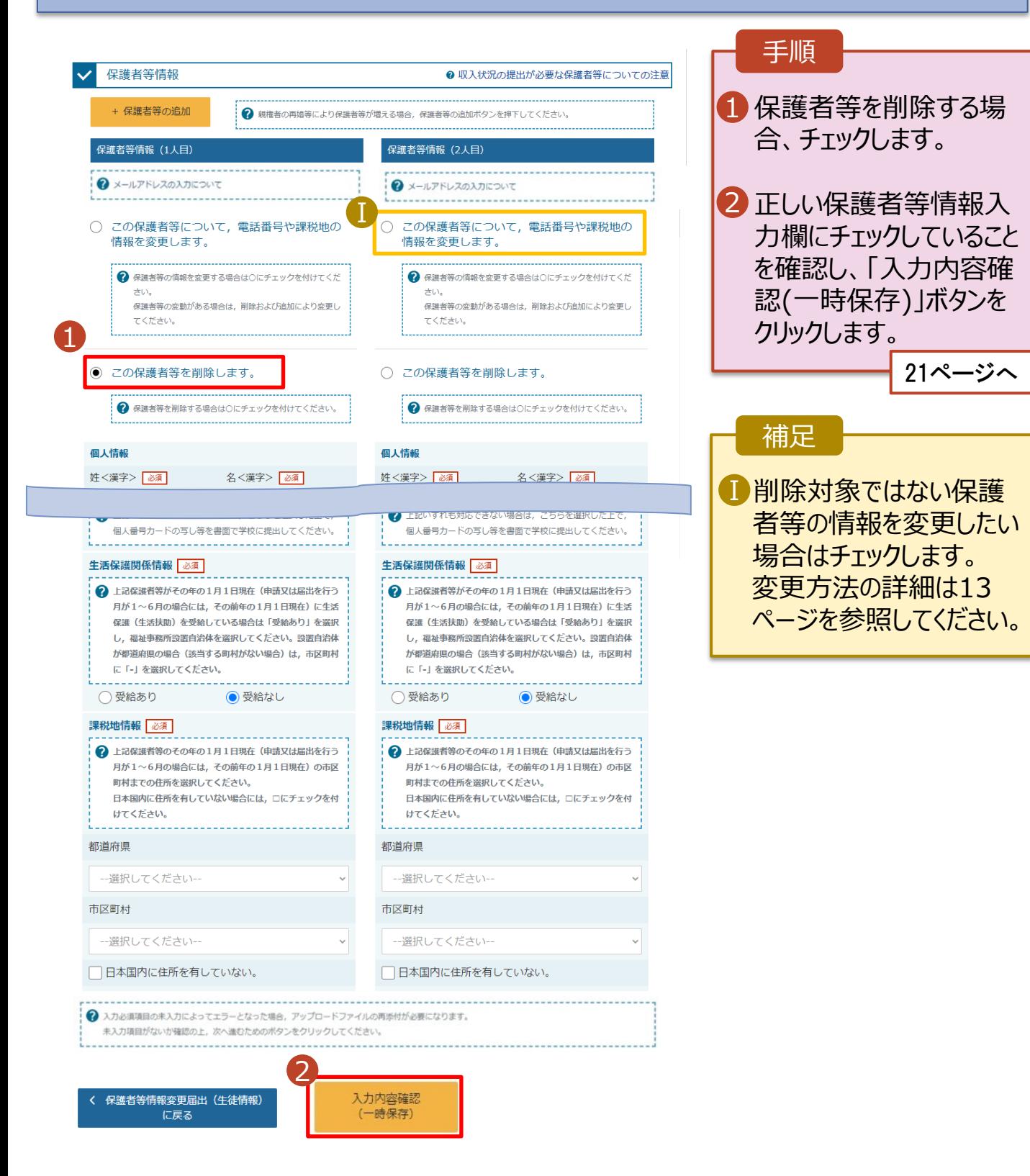

# 2. 操作説明

# 2-2. 保護者等情報の変更の届出をする

保護者等の連絡先や課税地等の**情報を変更**する場合の手順は以下のとおりです。

#### 3. 保護者等情報変更届出登録画面(7/8)

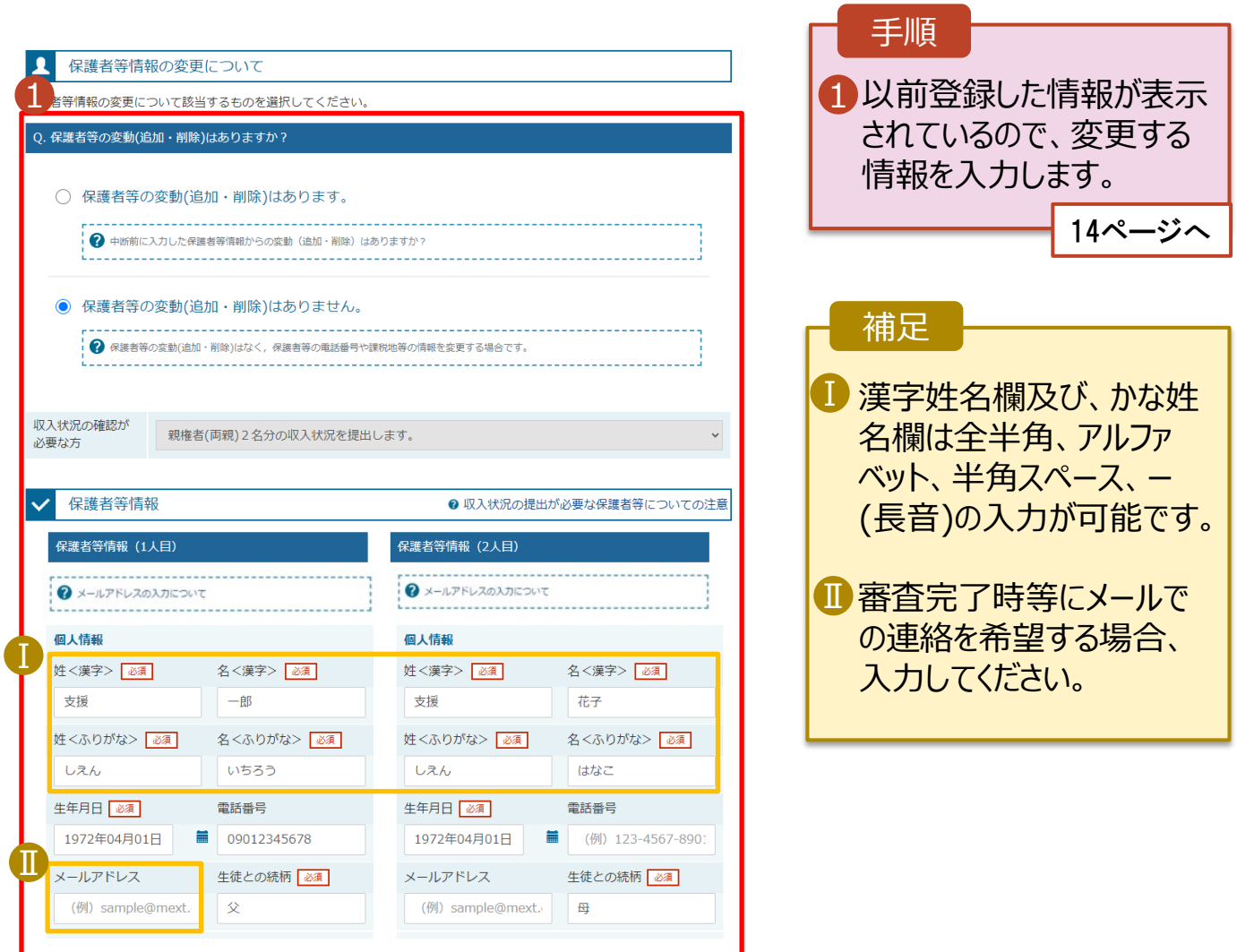

保護者等の連絡先や課税地等の**情報を変更**する場合の手順は以下のとおりです。

#### 3. 保護者等情報変更届出登録画面(8/8)

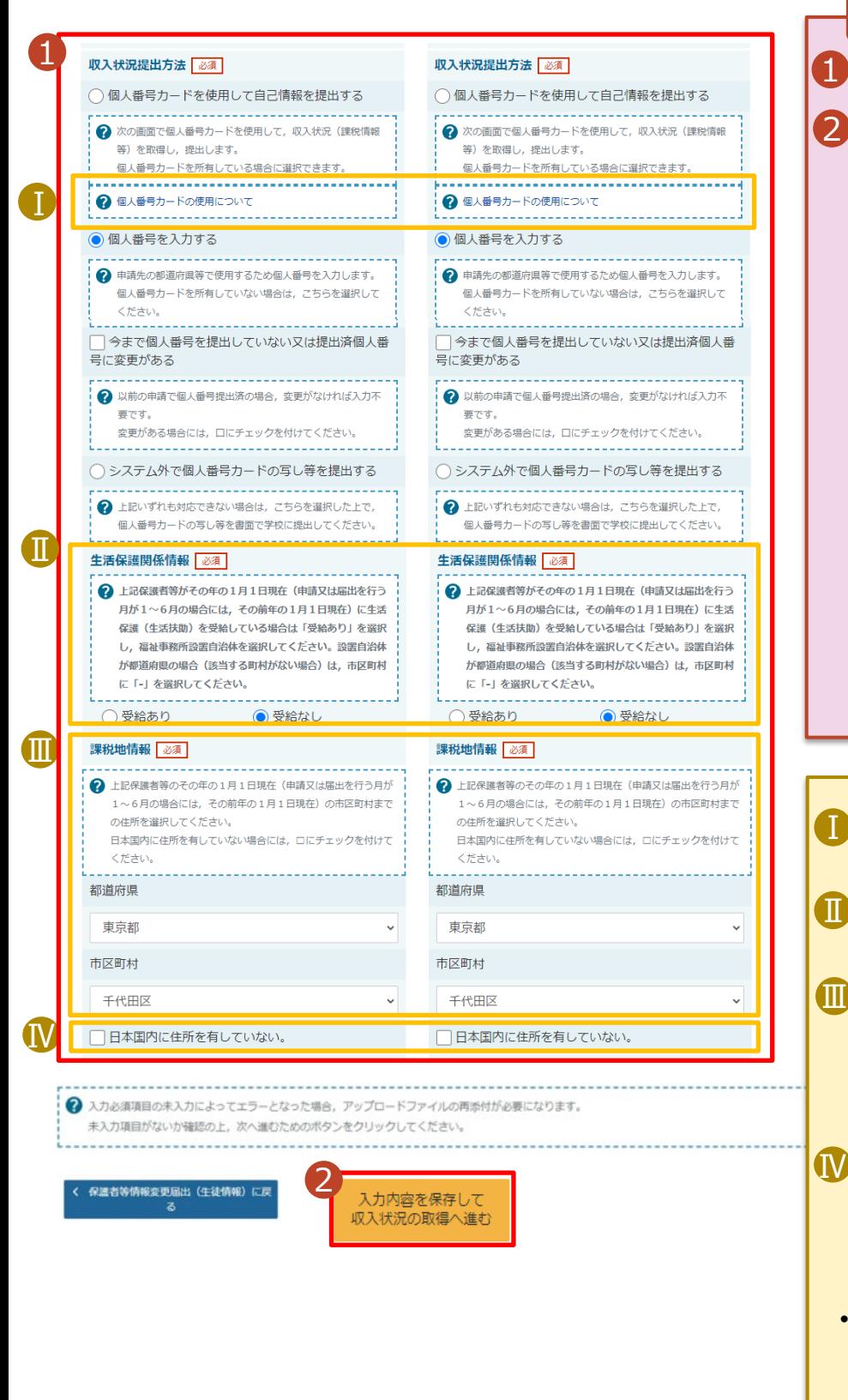

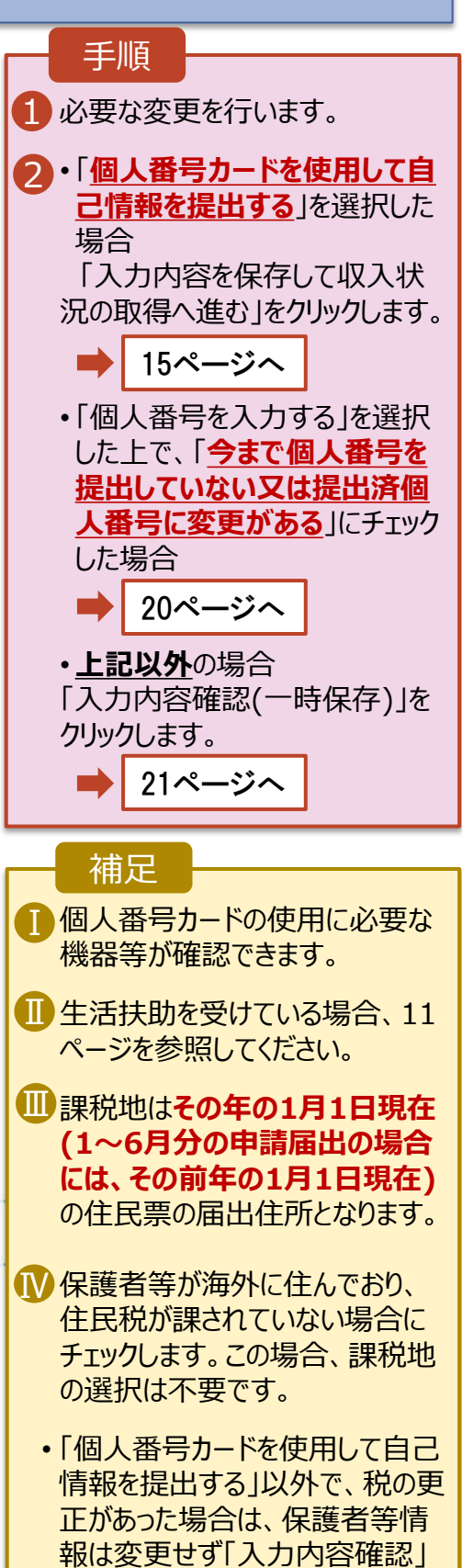

ボタンをクリックしてください。

**個人番号カードを使用して自己情報を提出する**場合の手順は以下のとおりです。

4. 保護者等情報変更届出 (収入状況取得) 画面(1/9)

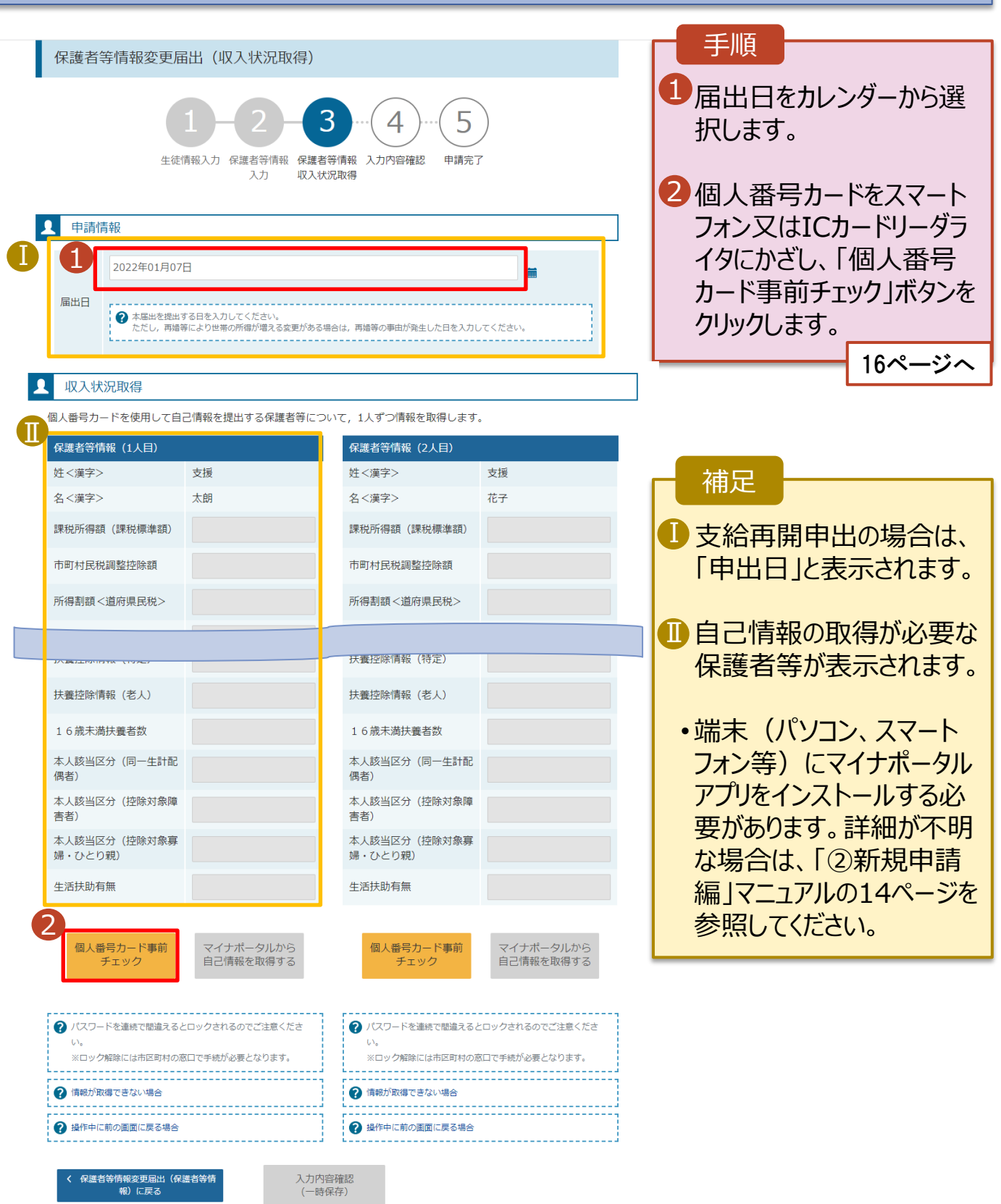

#### **個人番号カードを使用して自己情報を提出する**場合の手順は以下のとおりです。

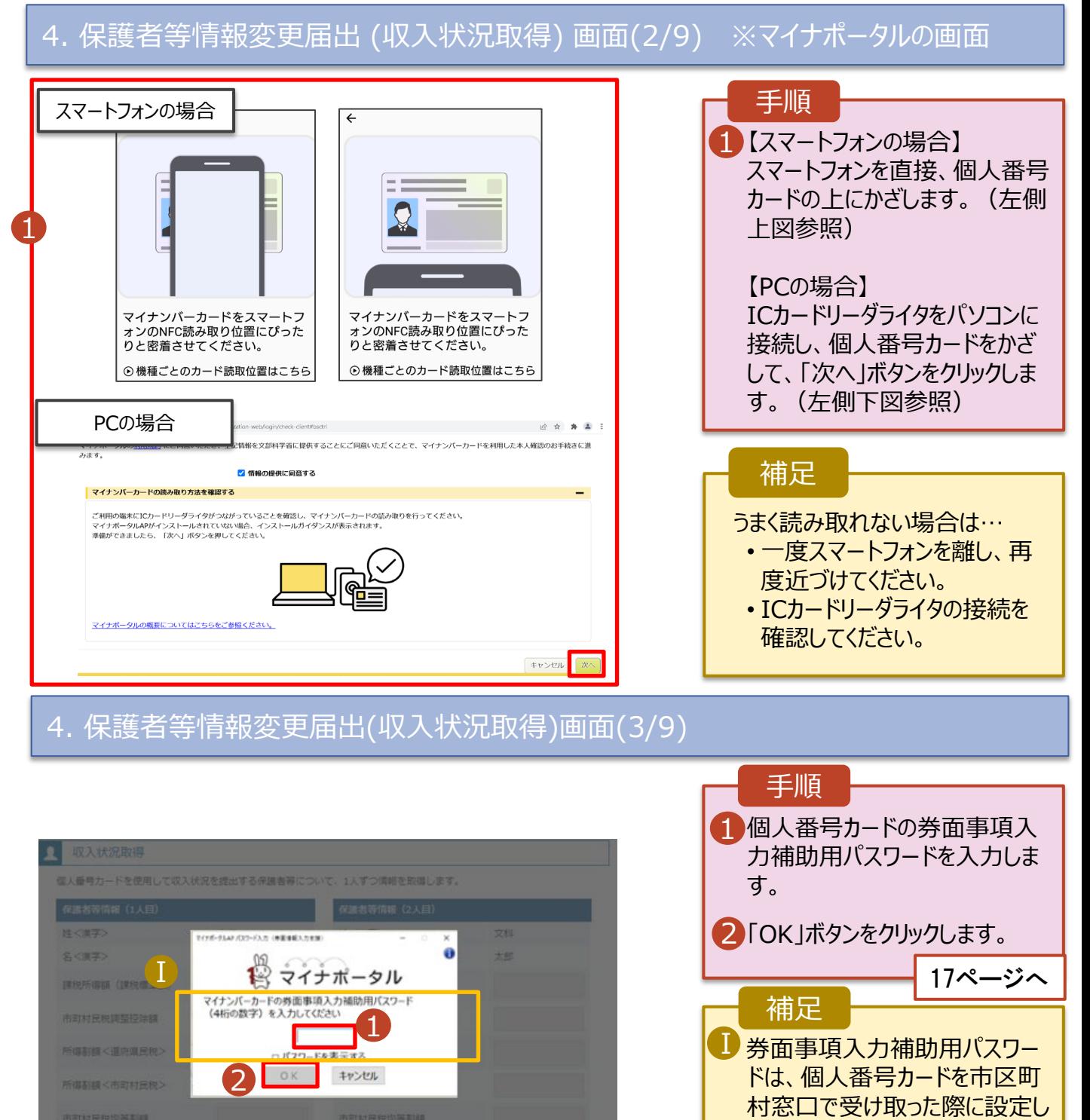

記述器控除器

大王時出版社

記偶者控除者

本人接出区分

た、4桁の数字です。

月日を確認してください。

正しいパスワードを入力してもエ ラーが出る場合、入力した保護 者等の生年月日に誤りがある可 能性があります。「キャンセル」を クリックし、前画面に戻って生年

#### **個人番号カードを使用して自己情報を提出する**場合の手順は以下のとおりです。

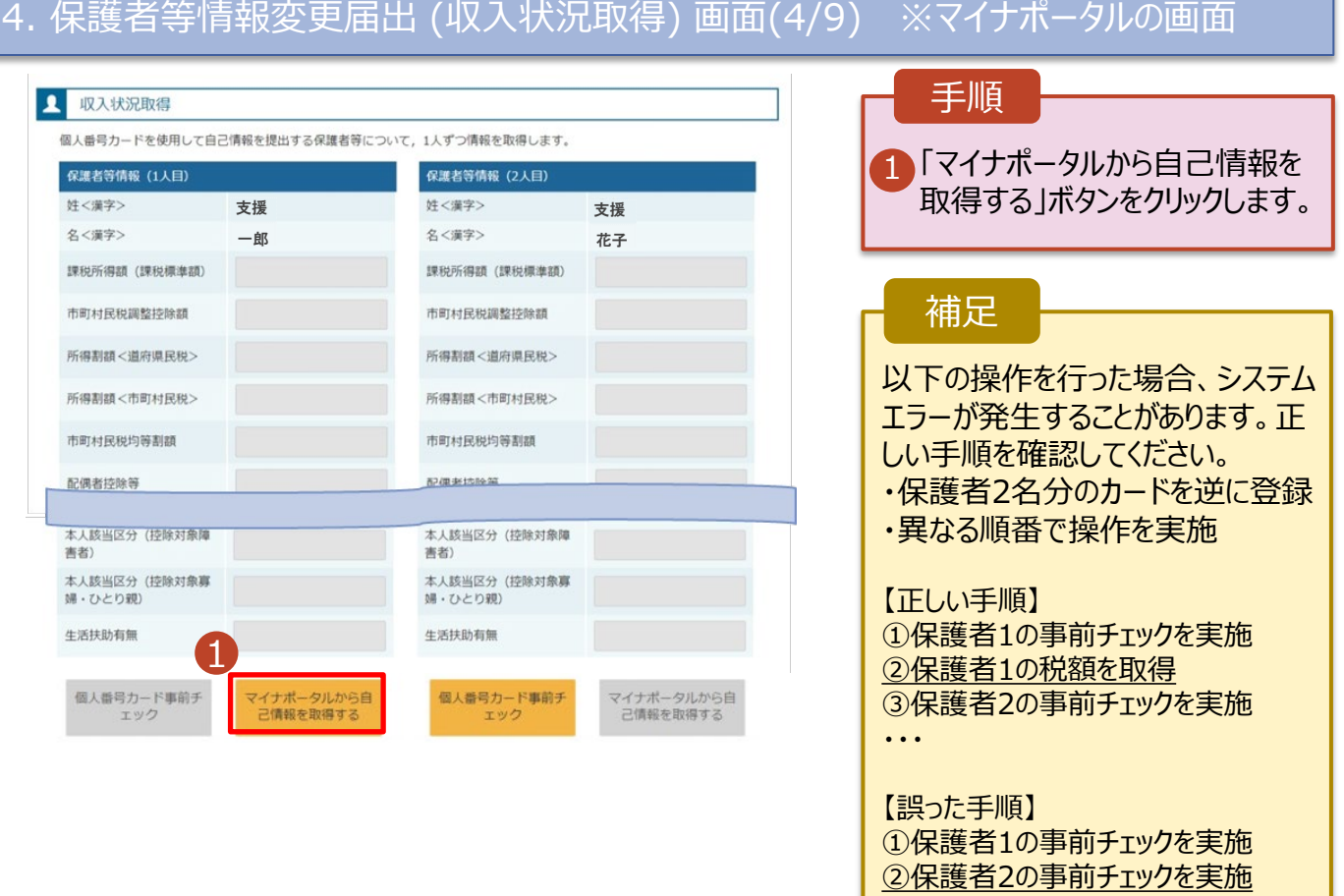

#### 4. 保護者等情報変更届出 (収入状況取得) 画面(5/9) ※マイナポータルの画面

③保護者1の税額を取得

・・・

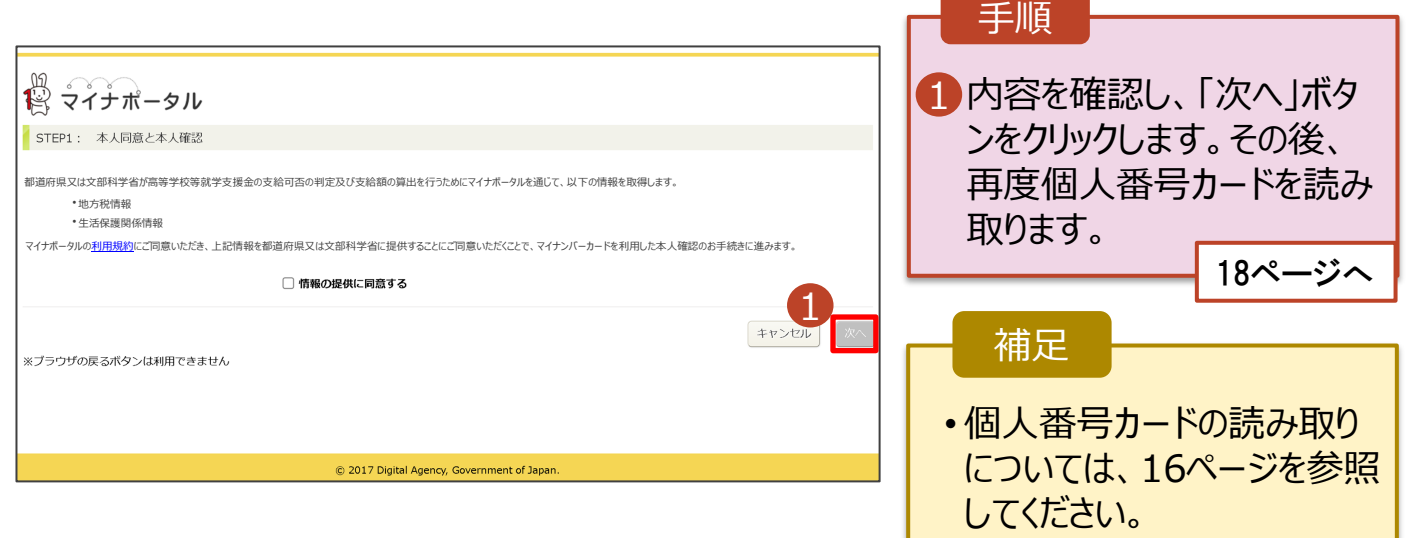

#### **個人番号カードを使用して自己情報を提出する**場合の手順は以下のとおりです。

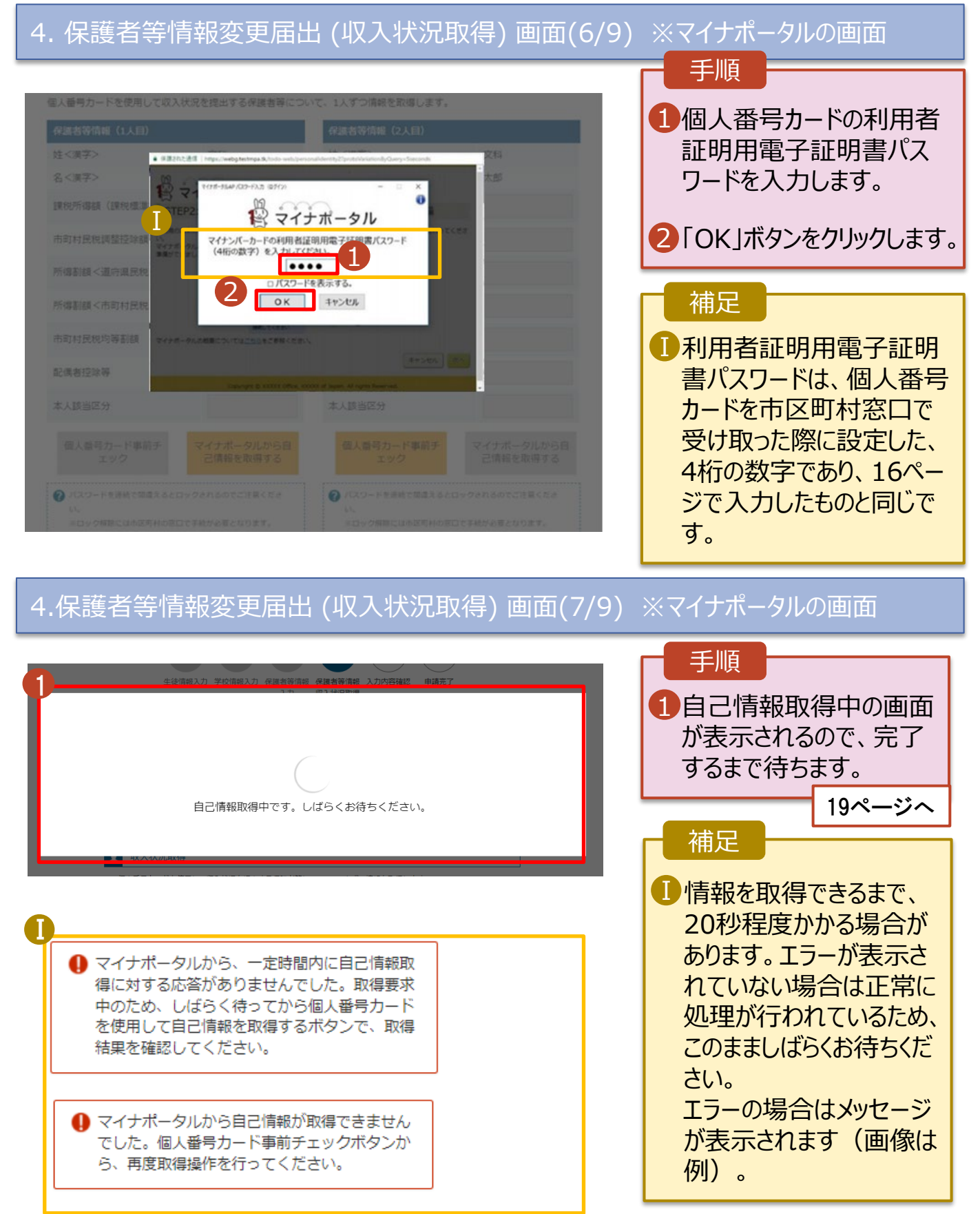

#### **個人番号カードを使用して自己情報を提出する**場合の手順は以下のとおりです。

#### 4. 保護者等情報変更届出 (収入状況取得) 画面(8/9) 保護者等情報 (2人目) 手順 保護者等情報 (1人目) 姓<漢字> 支援 姓<実学> 支援 名く漢字> 一郎 名<実学> 花子 15~18ページと同様の Ⅰ 課税所得額 (課税標準額) 123,456円 課税所得額 (課税標準額) 手順で、2人目の保護者 等の個人番号カード事 市町村民税調整控除額 100円 市町村民税調整控除額 前チェックと自己情報の 所得割額<道府県民税> 20,000円 所得割額<道府県民税> 取得を行います。 所得割額<市町村民税> 10,000円 所得割額<市町村民税> 婦·ひとり親) 婦·ひとり親) 補足 生活扶助有無 生活扶助有無 ■■マイナポータルから取得し 個人番号カード事前チ マイナポータルから自 個人番号カード事前チ マイナポータルから自<br>ご情報を取得する た自己情報(課税情報 1 エック 己情報を取得する エック ●ノスワードを連続で断まえるとロックされるのでご注意くださ → パスワードを連続で問題えるとロックされるのでご注意くださ 等)が転記されます。  $\mathbb{L}\, \mathbb{L}$  $\mathbb{L} \mathcal{N}_0$ ※ロック解除には市区町村の窓口で手続が必要となります。 ※ロック解除には市区町村の雰ロで手続が必要となります。 **O MEMBREETA WA** O MEDRITTERLING ? 操作中に前の運面に戻る場合 ● 操作中に前の両面に戻る場合

く 収入状況属出 (保護者等情報) に戻<br>る

入力内容確認 (一時保存)

#### 4. 保護者等情報変更届出 (収入状況取得) 画面(9/9)

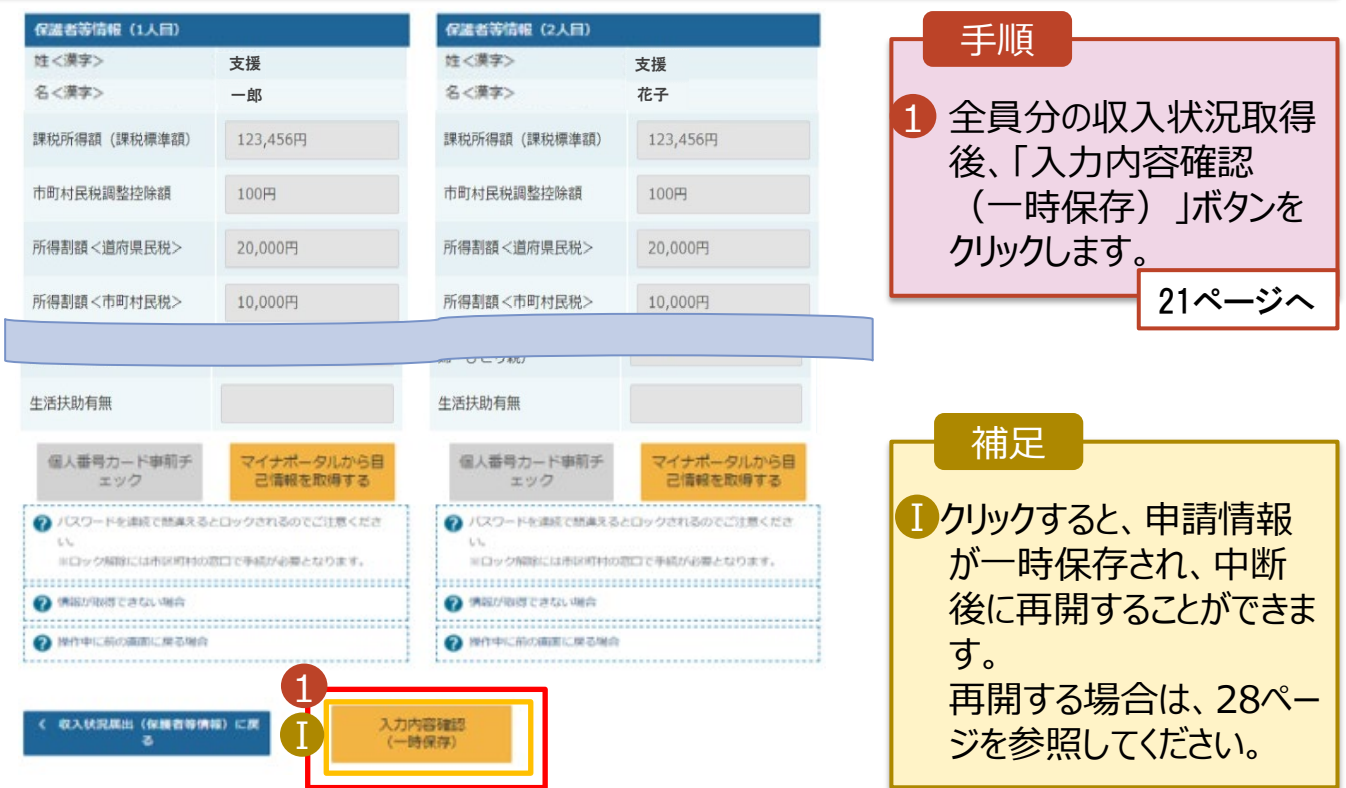

#### **個人番号を入力する**場合で、 **今回初めて個人番号を提出するか、提出済の個人番号に 変更がある場合**の手順は以下のとおりです。

3. 保護者等情報変更届出登録画面

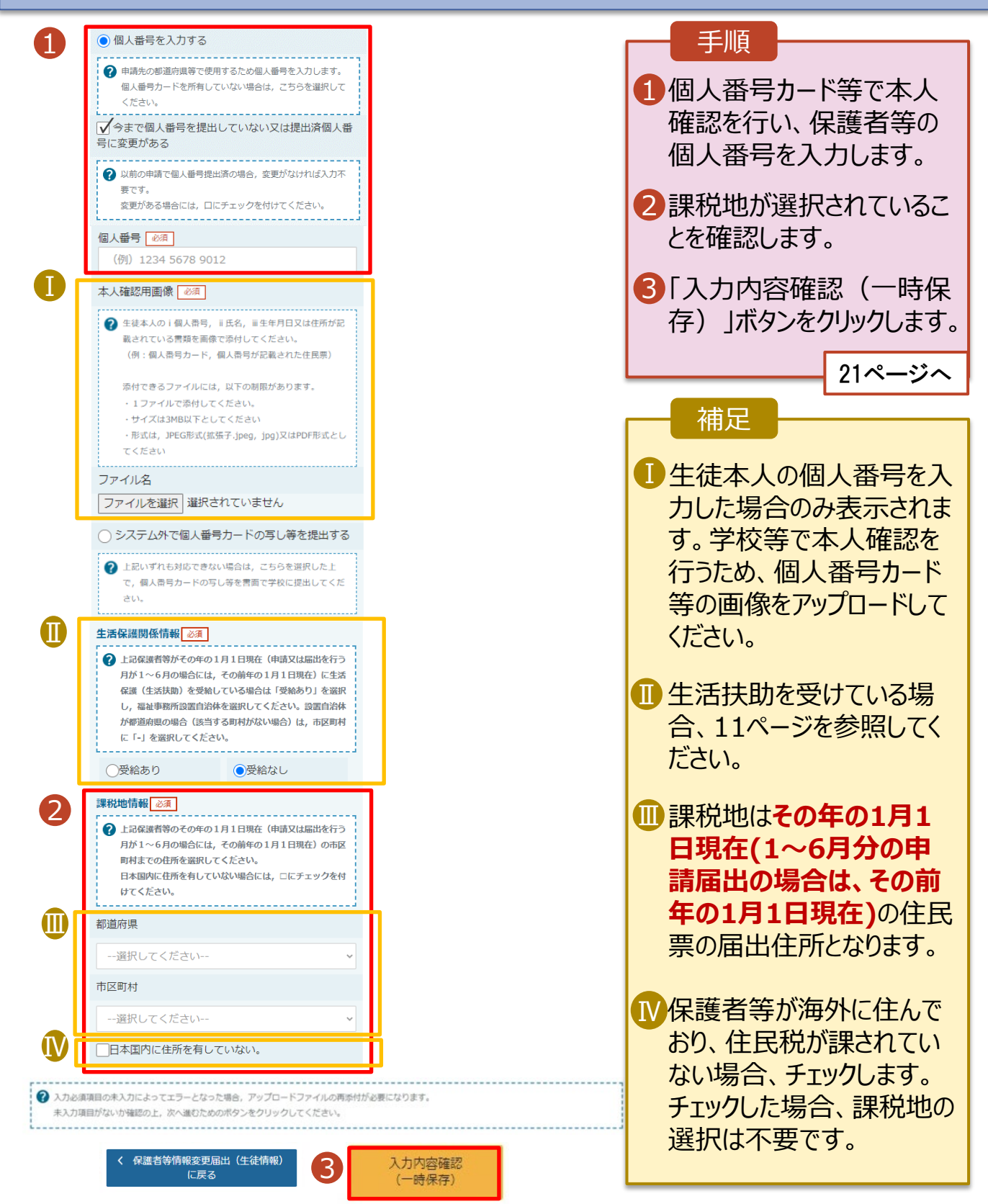

#### 5. 保護者等情報変更届出登録確認画面

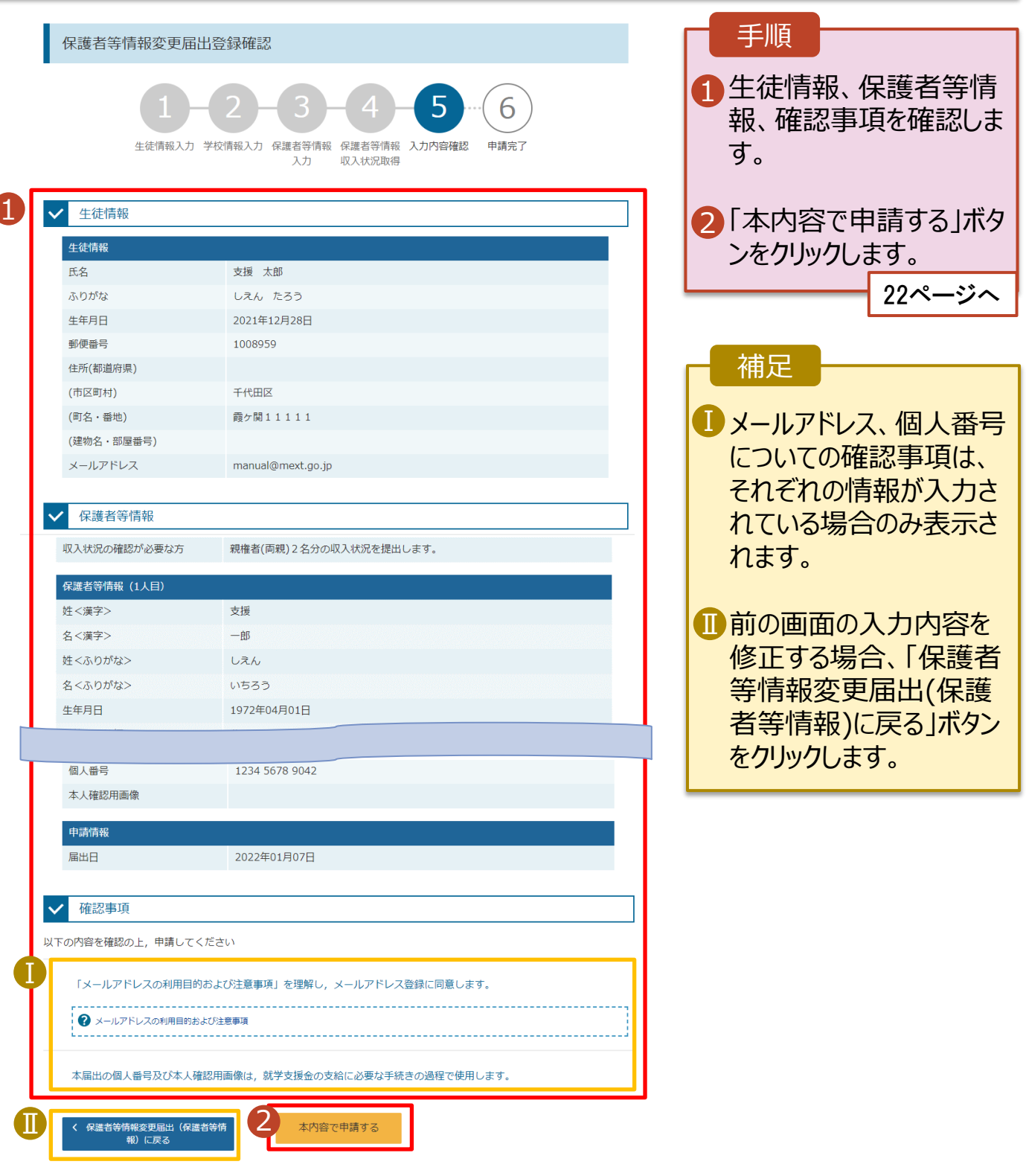

#### 6. 保護者等情報変更届出結果画面

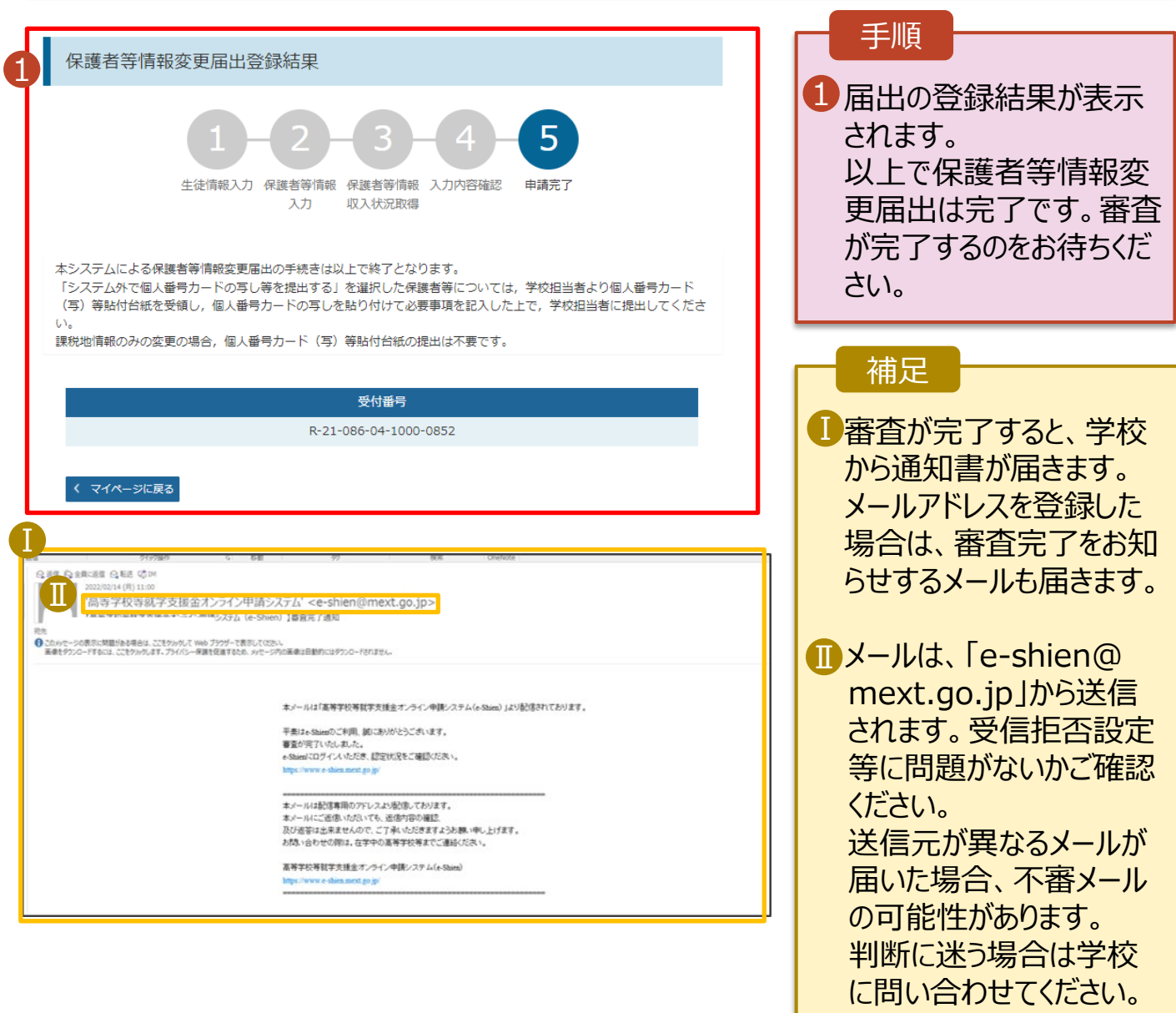

#### 7. ポータル画面

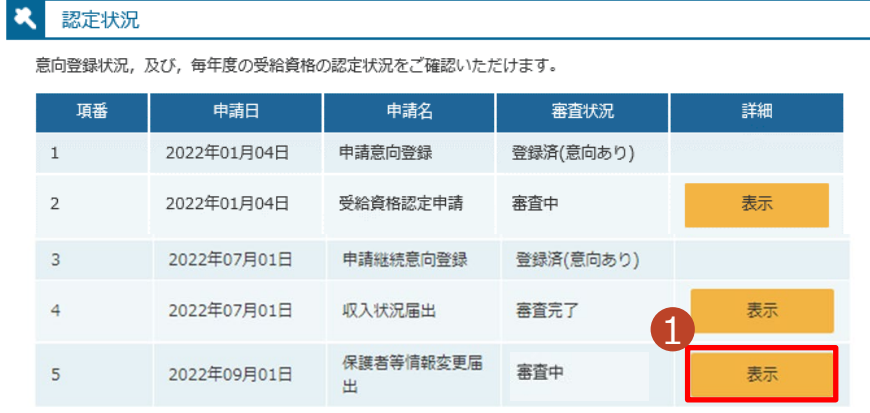

#### 手順

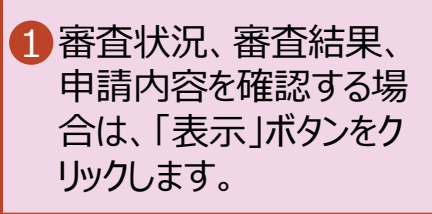

<span id="page-22-0"></span>支給再開の申出を行います。

復学により支給を再開したい場合は、申出が必要となります。

#### 1. ポータル画面 1 手順 ♪ 変更手続 ヘルプ ログインするとポータル画 就学支援金の申請内容を変更するための手続きはこちらです。 1 申請名 申請説明 面が表示されます。 保護者等情報変更 高等学校等就学支援金申請に係る保護者等情報の変更を届け出ます。 届出 2 | 変更手続」タブ内にある 以下の理由により、高等学校等就学支援金申請の係る保護者等情報の変更を届け出ます。 保護者等情報変更 ・失職等の家計急変事由が生じたため 「支給再開申出」ボタン 届出 (家計急変) · 家計急変による高等学校等就学支援金を受給しており、保護者等情報に変更が生じたため フ をクリックします。 支給再開申出 高等学校等就学支援金の支給を再開することを申し出ます。 以下の理由により、高等学校等就学支援金の支給を再開することを申し出ます。 支給再開申出 (家 ・支給停止中に、失職等の家計急変事由が生じたため 計急変) • 家計急変による高等学校等就学支援金の認定を受けており、支給を再開するため 家計急変取下げ届 家計急変による高等学校等就学支援金の申請を取り下げます。 出

#### 2. 支給再開申出 (生徒情報) 画面

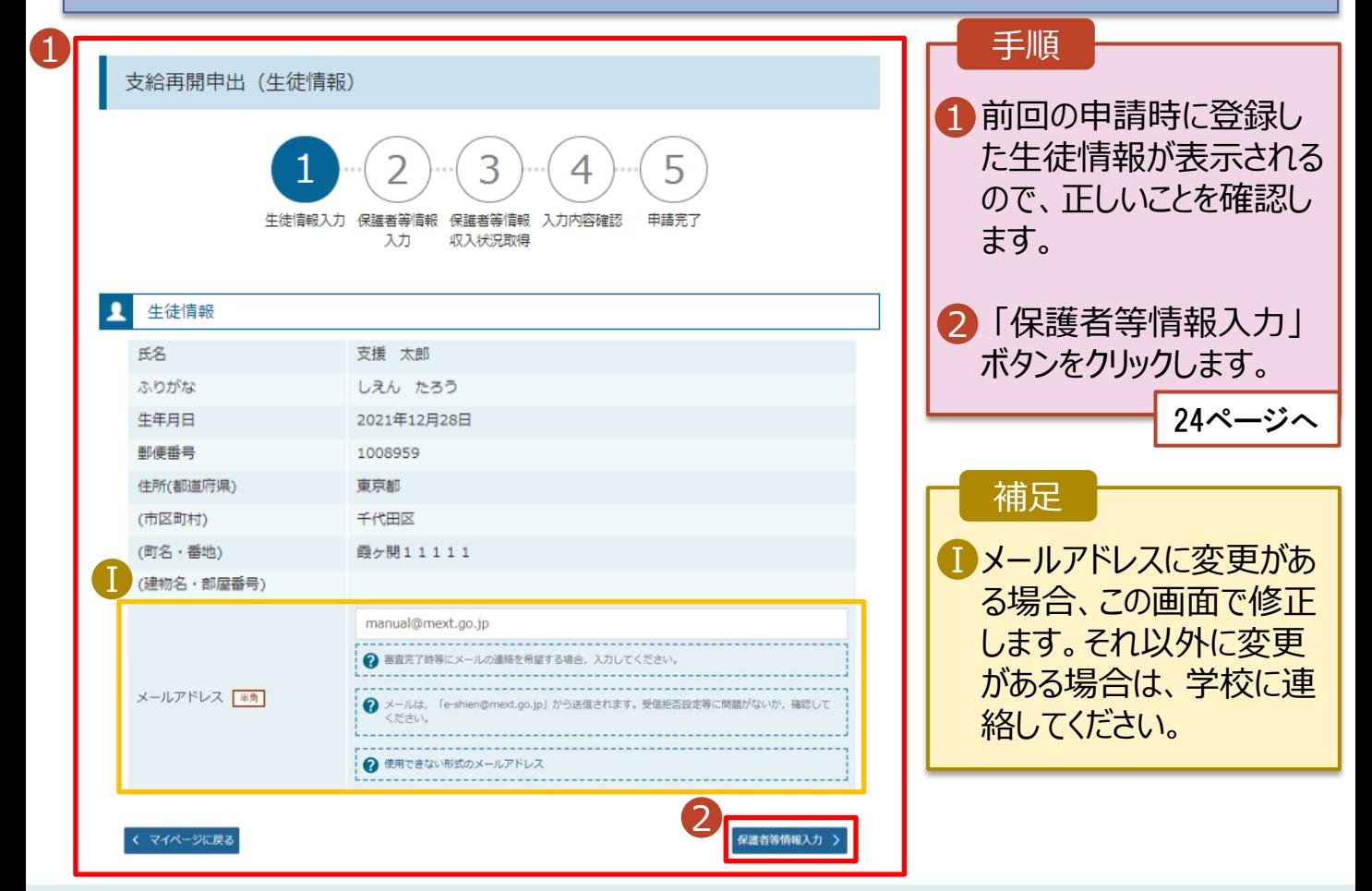

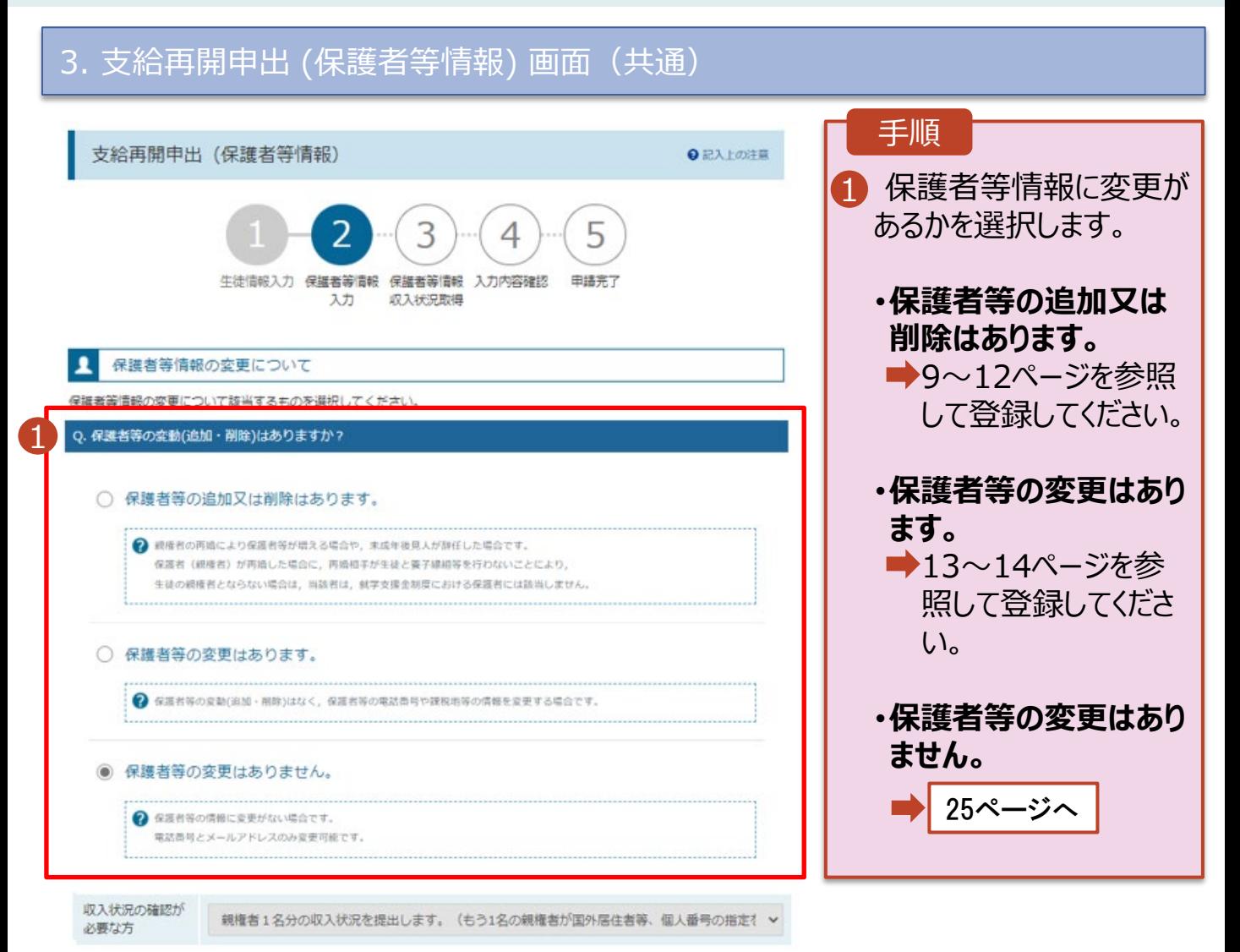

### 3. 支給再開申出 (保護者等情報) 画面

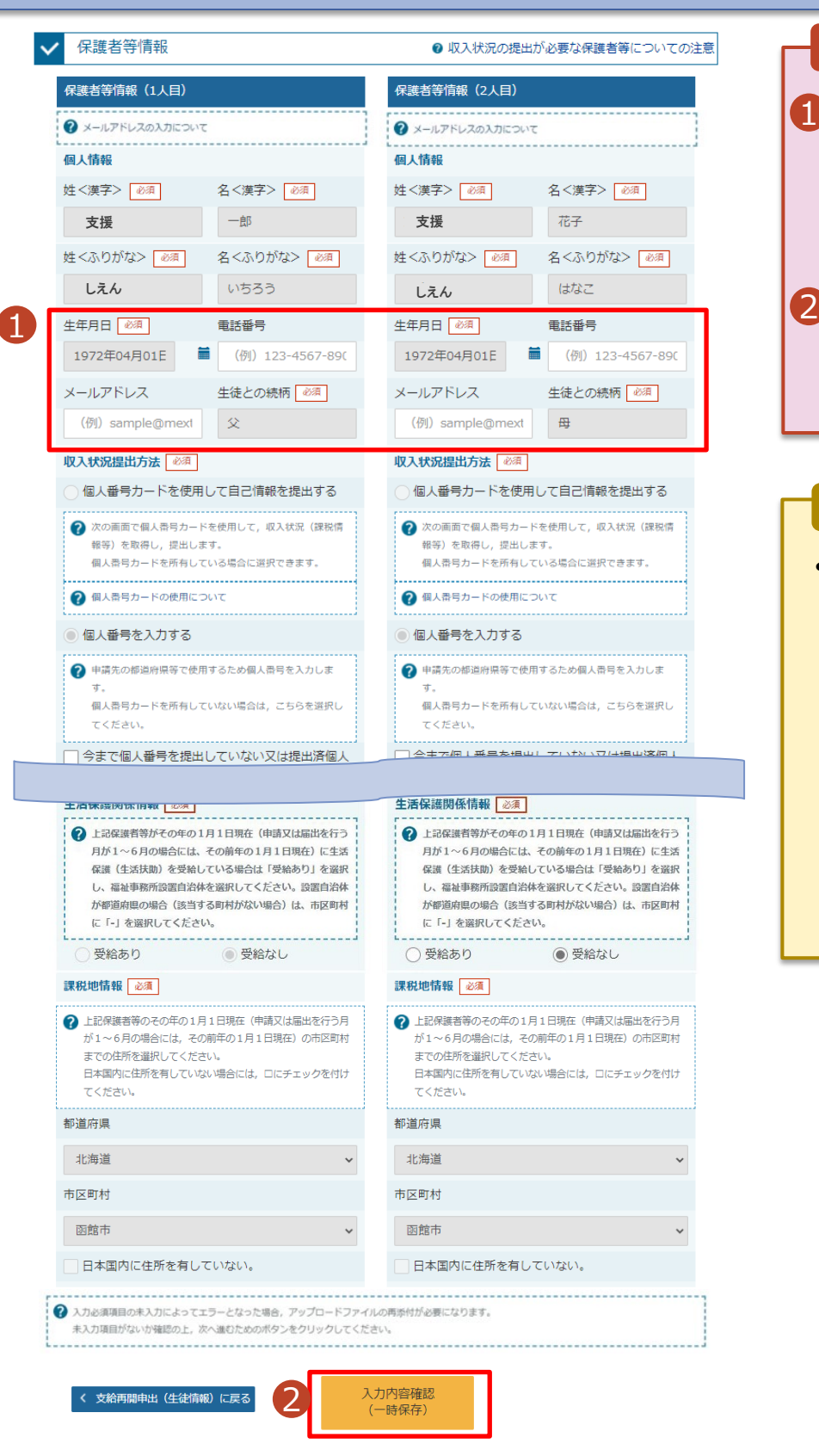

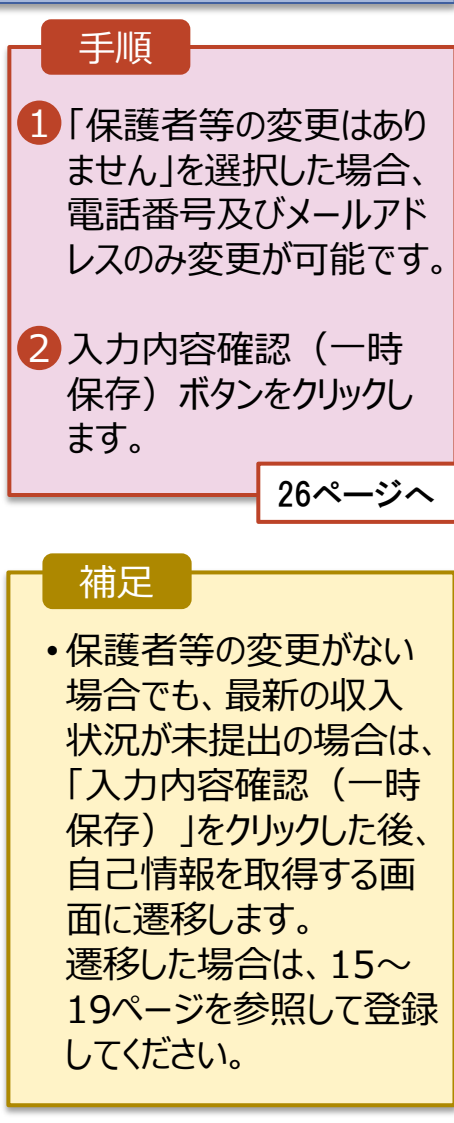

#### 4. 支給再開申出登録確認画面

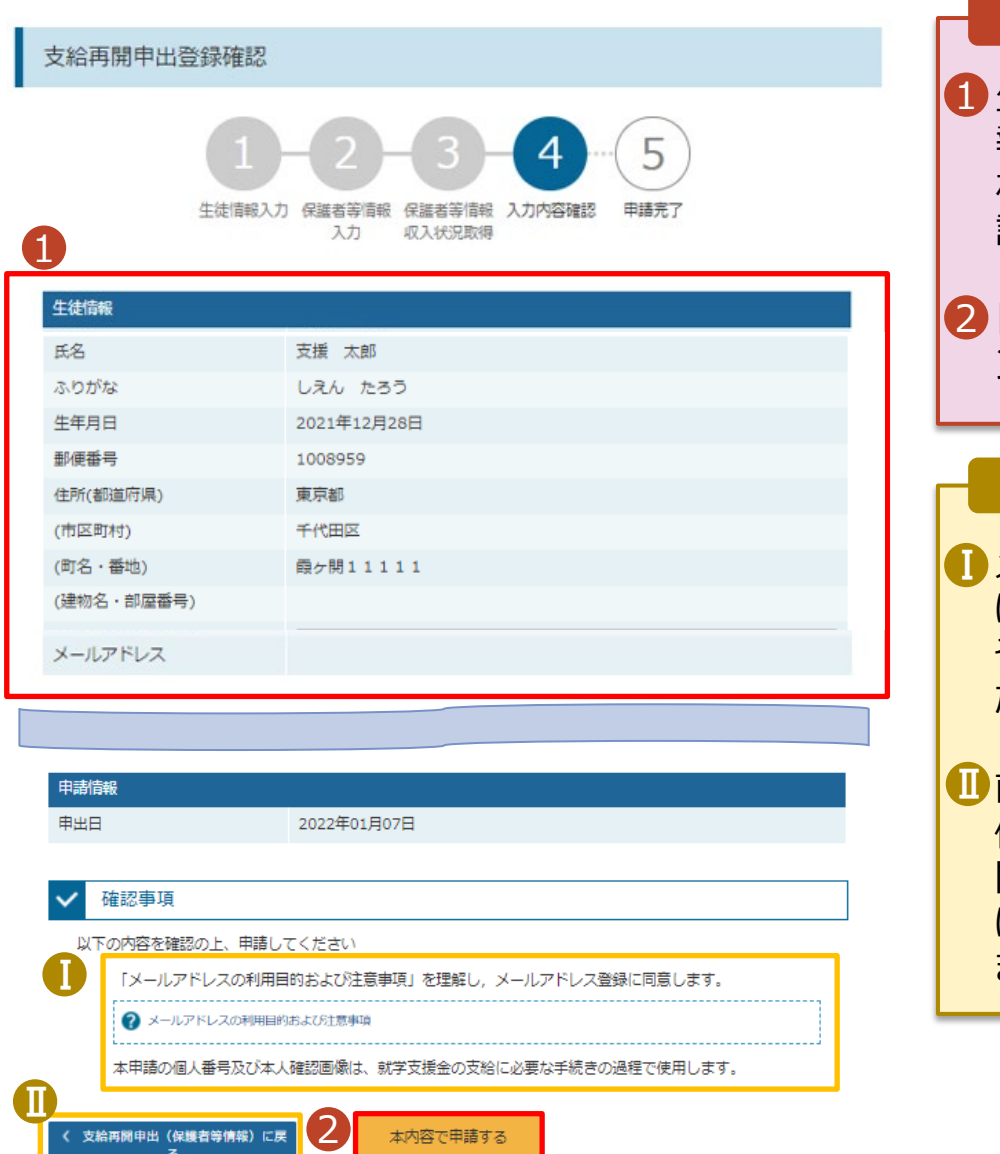

生徒情報、保護者等情 報、申請情報が表示さ れるので、正しいことを確 認します。 「本内容で申請する」ボタ ンをクリックします。 手順 27ページへ メールアドレス、個人番号 についての確認事項は、 それぞれの情報を入力し た場合のみ表示されます。 前の画面の入力内容を 修正する場合、「支給再 開申出(保護者等情報) に戻る」ボタンをクリックし ます。 補足

#### 5. 支給再開申出結果画面

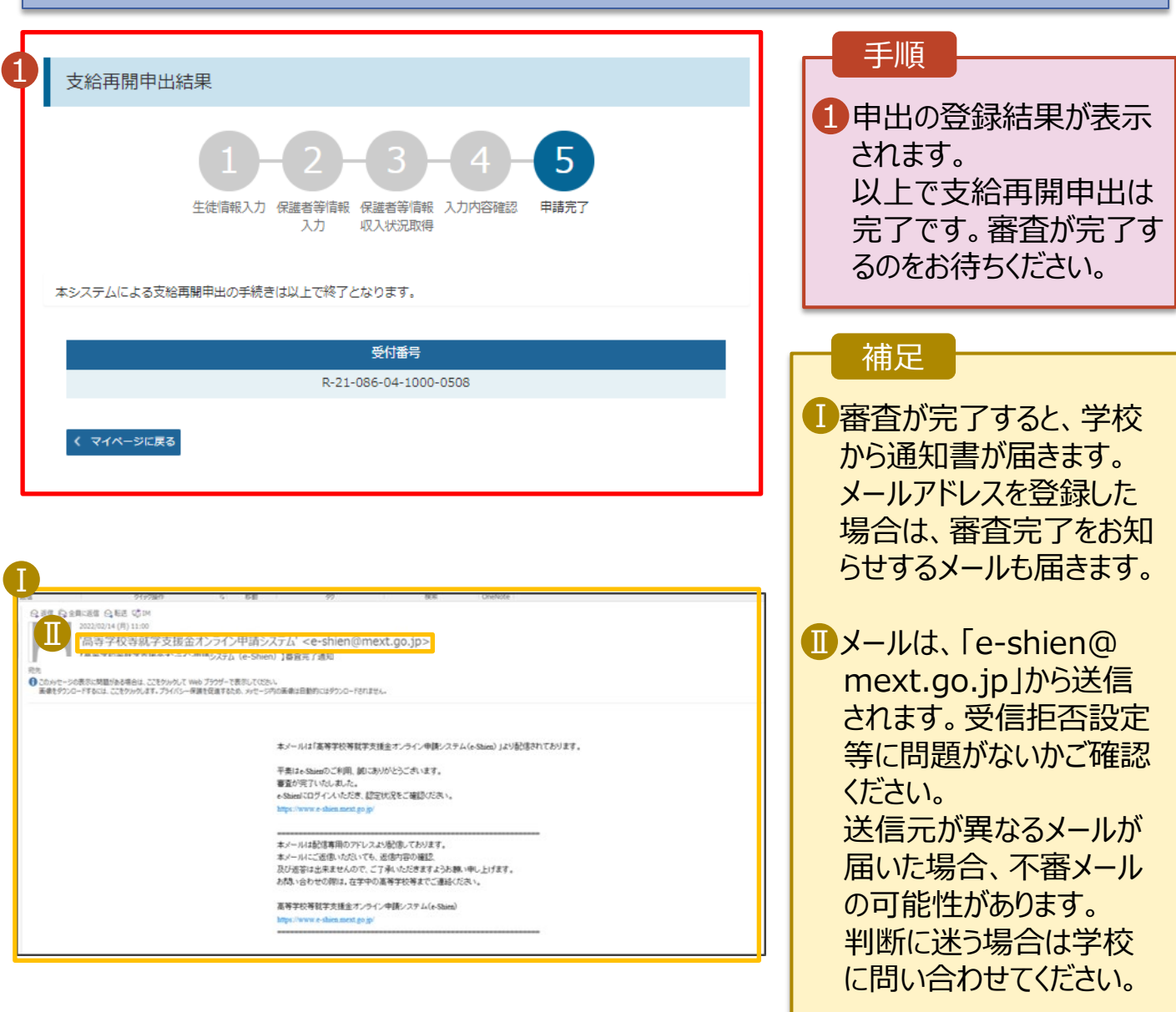

### 6. ポータル画面

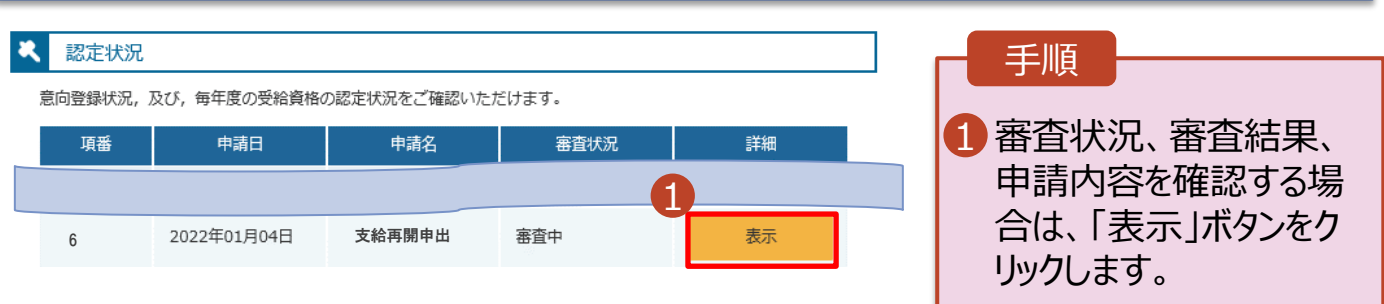

**申請途中で一時保存・中断を行った後に申請を再開する**場合の手順は以下のとおりです。 申請中断後にポータル画面から「認定申請」ボタンをクリックすると、以下の「7.支給再開申出(再開確認) 画面」が表示されます。

### 7. 支給再開申出 (再開確認) 画面

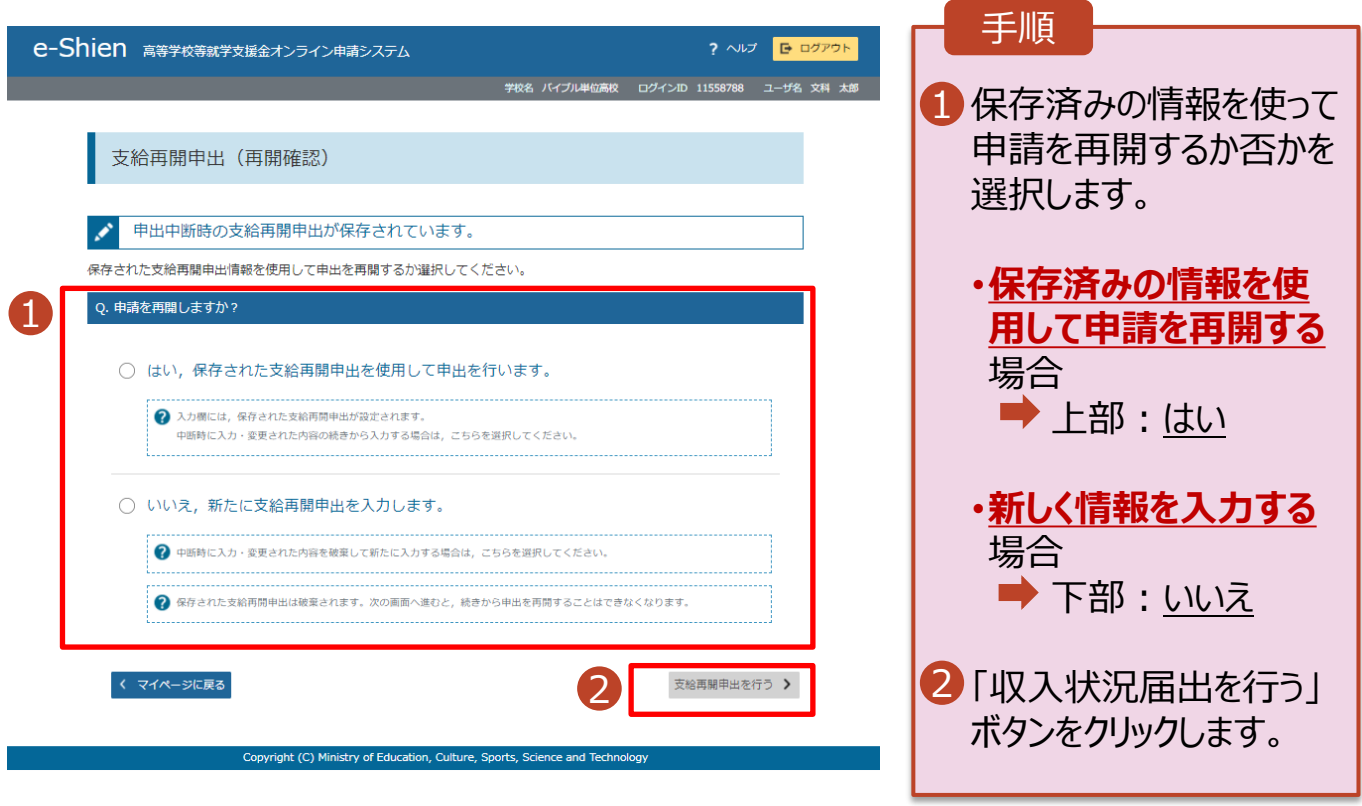

#### 補足

- 「はい」を選択した上で保 護者等情報の変更を行 う場合、詳細手順につい ては、8ページを参照して ください。
- 「いいえ」を選択した場合、 一時保存されていた情報 が削除されます。